**โครงงานวิศวกรรมคอมพิวเตอร์ ภาควิชาวิศวกรรมคอมพิวเตอร์ คณะวิศวกรรมศาสตร์ มหาวิทยาลัยเกษตรศาสตร์**

**เรื่อง**

**ระบบการประเมินคุณภาพทางประสาทสัมผัส โดยใช้อุปกรณ์แบบพกพา Human Sensory Evaluation System on Mobile Platform**

**โดย**

**นายรติ วัธนธาดา 5410500547**

**พ.ศ. 2557**

ระบบการประเมินคุณภาพทางประสาทสัมผัส โดยใช้อุปกรณ์แบบพกพา Human Sensory Evaluation System on Mobile Platform

โดย

นายรติ วัธนธาดา 5410500547

โครงงานวิศวกรรมคอมพิวเตอร์ ภาควิชาวิศวกรรมคอมพิวเตอร์ คณะวิศวกรรมศาสตร์ มหาวิทยาลัยเกษตรศาสตร์

# ตามหลักสูตร

# วิศวกรรมศาสตรบัณฑิต สาขาวิศวกรรมคอมพิวเตอร์

ได้รับการพิจารณาเห็นชอบโดย

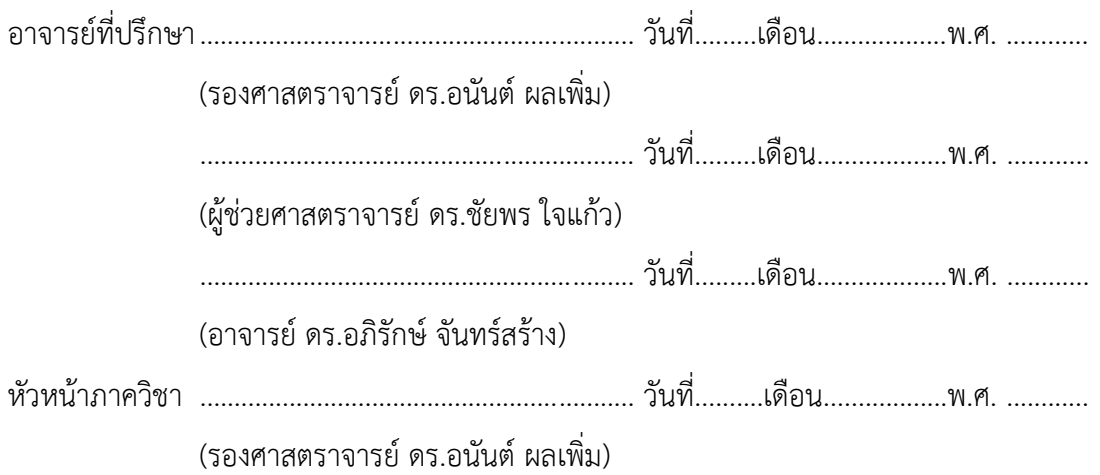

นายรติ วัธนธาดา ปีการศึกษา 2556 ระบบการประเมินคุณภาพทางประสาทสัมผัส โดยใช้อุปกรณ์แบบพกพา ปริญญาวิศวกรรมศาสตรบัณฑิต (สาขาวิศวกรรมคอมพิวเตอร์) ภาควิชาวิศวกรรมคอมพิวเตอร์ คณะวิศวกรรมศาสตร์ มหาวิทยาลัยเกษตรศาสตร์

# **บทคัดย่อ**

<span id="page-2-0"></span>การตรวจวิเคราะห์คุณภาพของอาหารโดยใช้ประสาทสัมผัสทั้ง 5 ของผู้ชิม หรือที่เรียกว่า การประเมิน คุณภาพทางประสาทสัมผัส จะต้องประมวลผลข้อมูลจำนวนมากด้วยวิธีทางสถิติ ซึ่งมีโอกาสที่ข้อมูลจะ ผิดพลาดจากการทำงานของผู้ควบคุมการทดสอบ อีกทั้งยังใช้เวลานานในการประมวลผลข้อมูล ระบบ การประเมินคุณภาพทางประสาทสัมผัส โดยใช้อุปกรณ์แบบพกพา จึงจัดทำขึ้นเพื่อเก็บข้อมูลการ ประเมินด้วยอุปกรณ์พกพา จากนั้นทำการส่งข้อมูลที่เก็บได้นี้ ไปประมวลผลที่เครื่องคอมพิวเตอร์แม่ข่าย และแสดงผลทางสถิติของข้อมูลการประเมินผ่านทางหน้าเว็บไซต์ ผลการทดสอบระบบเบื้องต้นใน ห้องปฏิบัติการโดยใช้การส่งข้อมูลระหว่างอุปกรณ์พกพา เครื่องคอมพิวเตอร์พกพา และเครื่อง คอมพิวเตอร์แม่ข่าย พบว่าสามารถทำการรับข้อมูลการประเมินโดยใช้อุปกรณ์พกพาได้ สามารถส่ง ข้อมูลดังกล่าวมาพักที่เครื่องคอมพิวเตอร์พกพาได้ และเครื่องคอมพิวเตอร์พกพาสามารถส่งข้อมูลนี้ไป เก็บยังเครื่องคอมพิวเตอร์แม่ข่ายได้ ทั้งนี้ในขั้นตอนถัดไปจะทำการทดสอบระบบกับกระบวนการการ ประเมินคุณภาพทางประสาทสัมผัสที่จัดขึ้นจริง เพื่อปรับปรุงและพัฒนาให้ระบบดังกล่าวมีประสิทธิภาพ ที่เหมาะสมสำหรับการบำไปใช้งาบจริง

**ค าส าคัญ:** การประเมินคุณภาพทางประสาทสัมผัส, ผู้ทดสอบทางประสาทสัมผัส, ผู้ควบคุมการทดสอบ ทางประสาทสัมผัส

Rati Watanatada Academic Year 2014 Human Sensory Evaluation System on Mobile Platform Bachelor's Degree in Computer Engineering, Department of Computer Engineering Faculty of Engineering, Kasetsart University Project Advisers: Associate Professor Anan Phonphoem, Ph.D. Assistant Professor Chaiporn Jaikaeo, Ph.D. Aphirak Jansang, D.ENG.

#### **Abstract**

<span id="page-3-0"></span>Human sensory evaluation system is a scientific method that applies principles of statistical analysis to the use of human sense for the purposes of evaluating consumer products. This method, when traditionally conducted by human, is both time consuming and error prone. The Human Sensory Evaluation System on Mobile Platform aims to make the data collect faster with more accuracy. This system works with Android tablets that receive sensory evaluation data from users and send this data to the local computer notebook. When the computer notebook connects to the Internet, it will send this data to the central server. The system has been shown to work properly during system testing and will soon be tested in a realistic environment. Improvement can then be made to be ready for real deployment.

**Keywords:** Human Sensory Evaluation System, Expert tester

# **กิตติกรรมประกาศ**

<span id="page-4-0"></span>ในการพัฒนาโครงงานในครั้งนี้ผู้พัฒนาต้องพบอุปสรรคมากมายในการทำงาน อันเนื่องมาจาก ผู้พัฒนาไม่มีความรู้ที่เพียงพอ ซึ่งผู้พัฒนาจำเป็นต้องศึกษาและค้นหาข้อมูลต่างๆมากมาย ทั้งนี้ก็ได้รับ ความช่วยเหลือจากบุคคลต่างๆ

ขอขอบพระคุณ อาจารย์อนันต์ ผลเพิ่ม อาจารย์ชัยพร ใจแก้ว และ อาจารย์อภิรักษ์ จันทร์สร้าง เป็นอย่างยิ่งที่ช่วยให้คำแนะนำต่างๆทั้งในเรื่องการเลือกใช้อุปกรณ์ต่างๆ แนวคิดในการทำโครงงาน และ ความรู้ต่างๆ ขอขอบคุณ อาจารย์ธงชัย สุวรรณสิชณน์ ที่ให้ความรู้เรื่องระบบการทดสอบทางประสาท สัมผัส และวิธีการเก็บข้อมูล รวมถึงคำแนะนำ การเสนอแนะแนวทางในการออกแบบแอปพลิเคชัน ต้อง ขอบพระคุณทุกท่านไว้ ณ ที่นี้ด้วยครับ

> นายรติ วัธนธาดา ผู้จัดทำ

# **สารบัญ**

<span id="page-5-0"></span>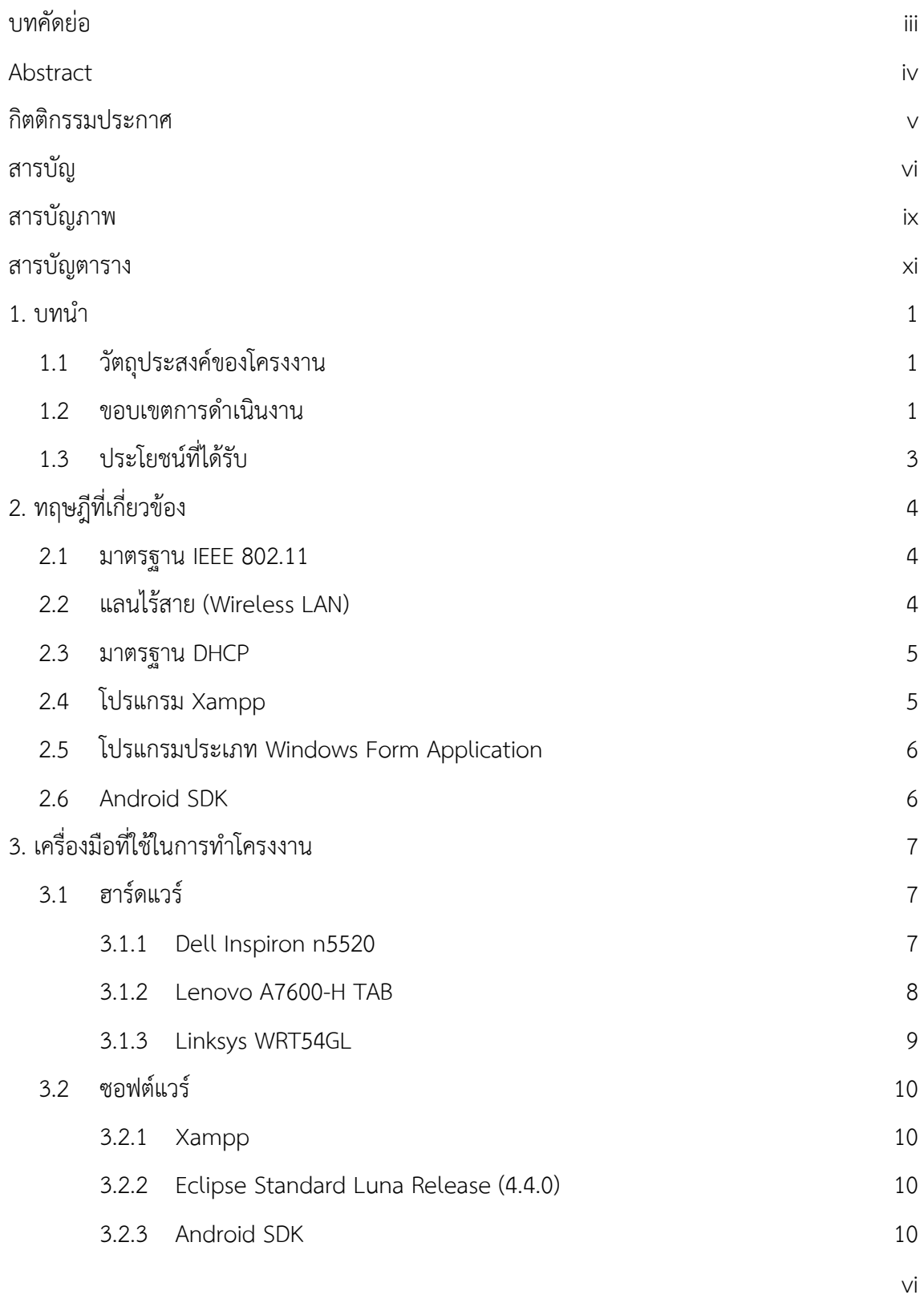

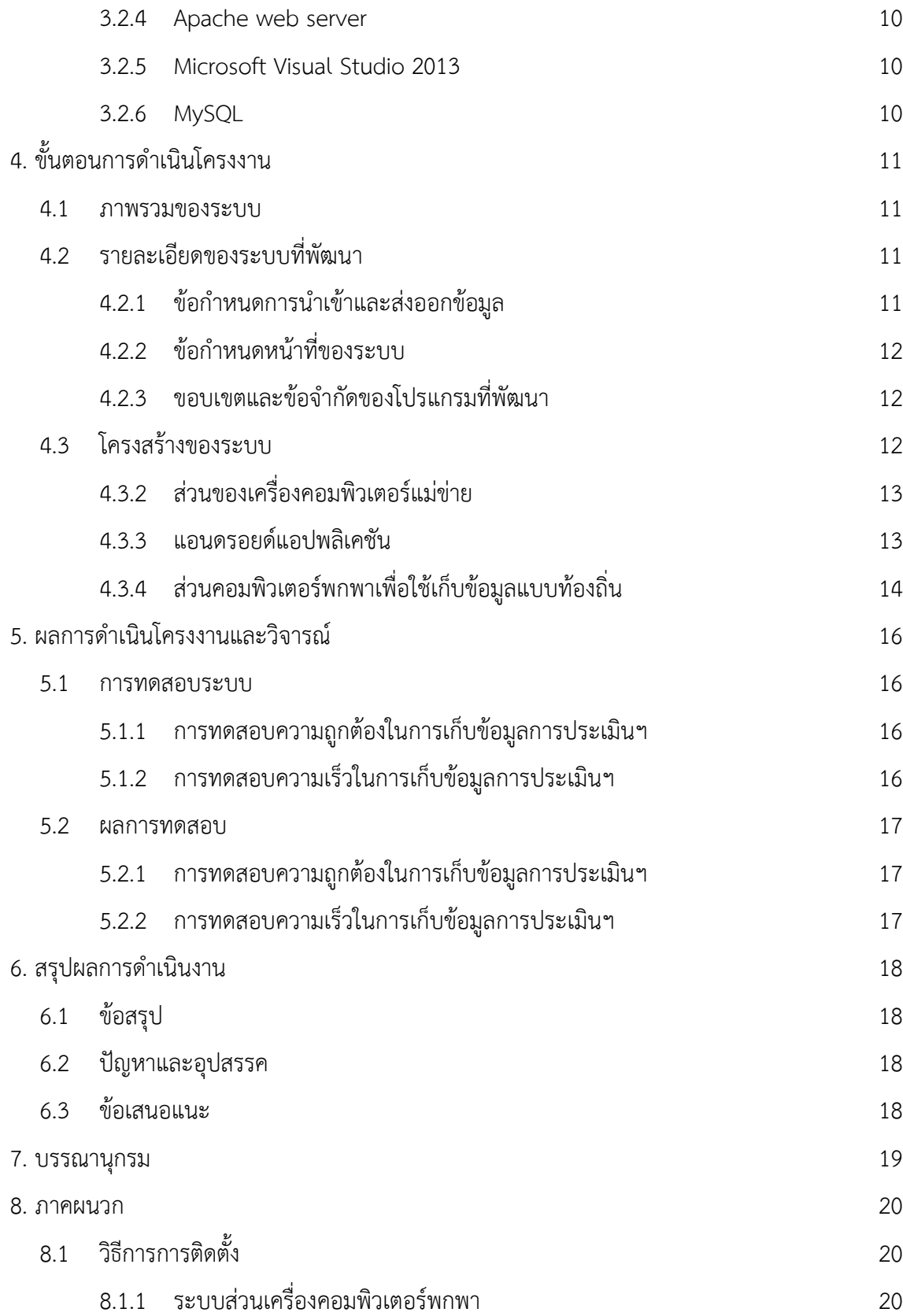

vii

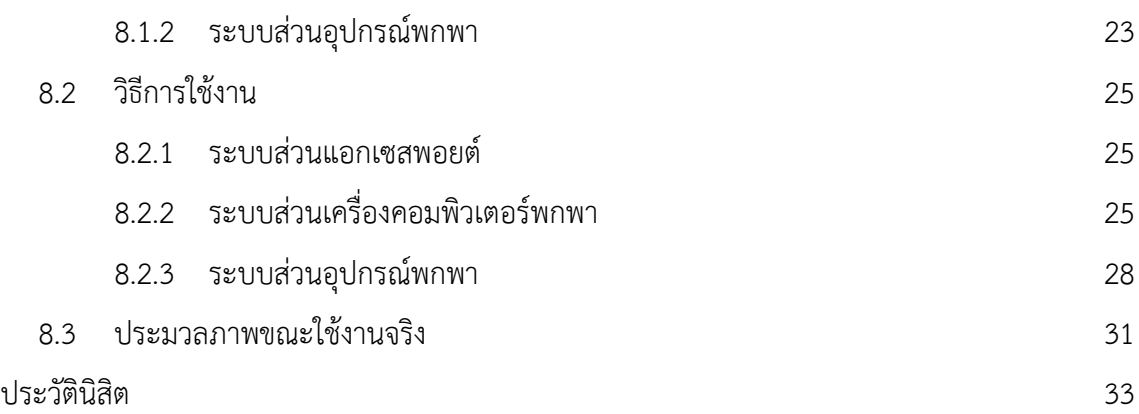

# สารบัญภาพ

<span id="page-8-0"></span>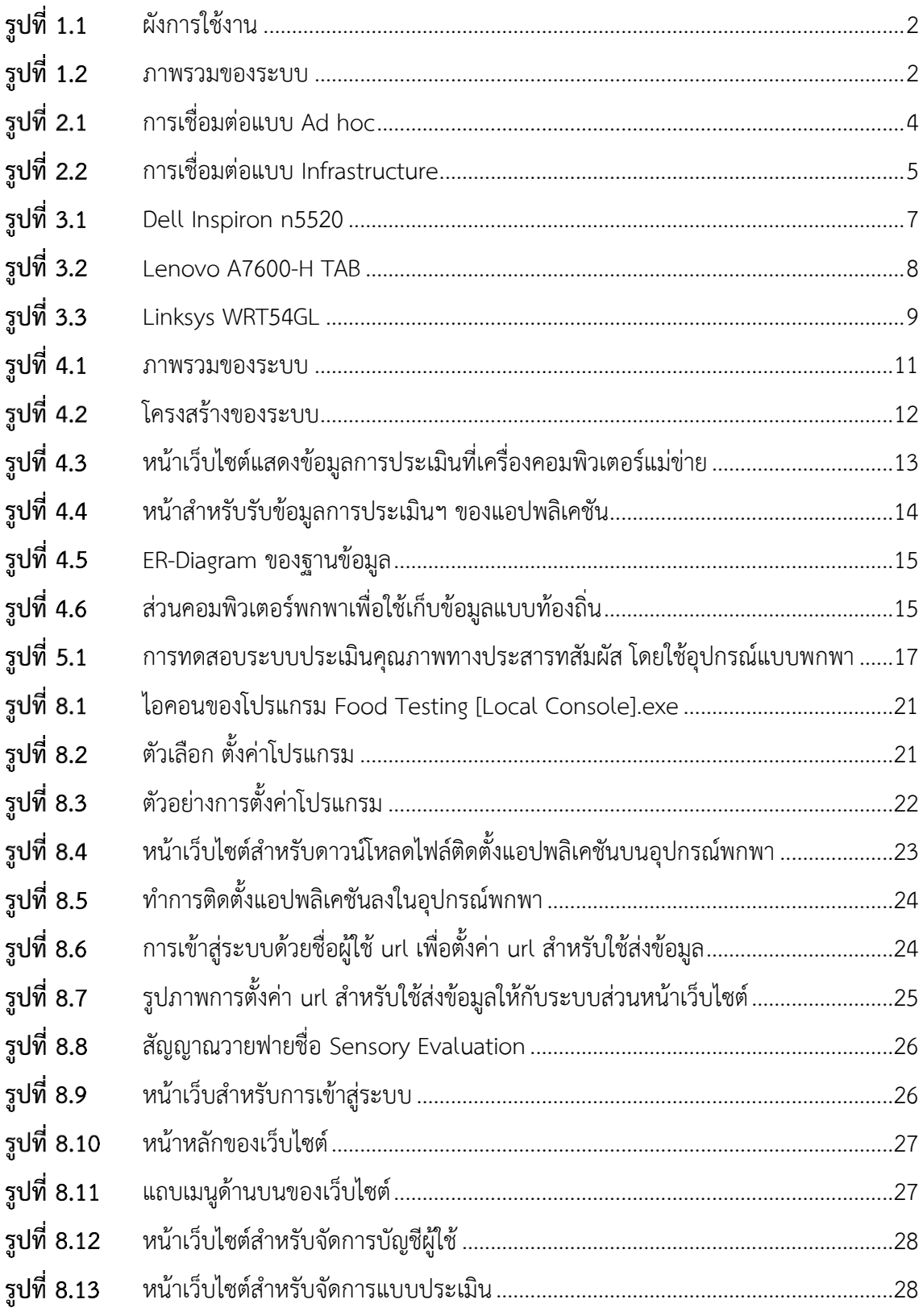

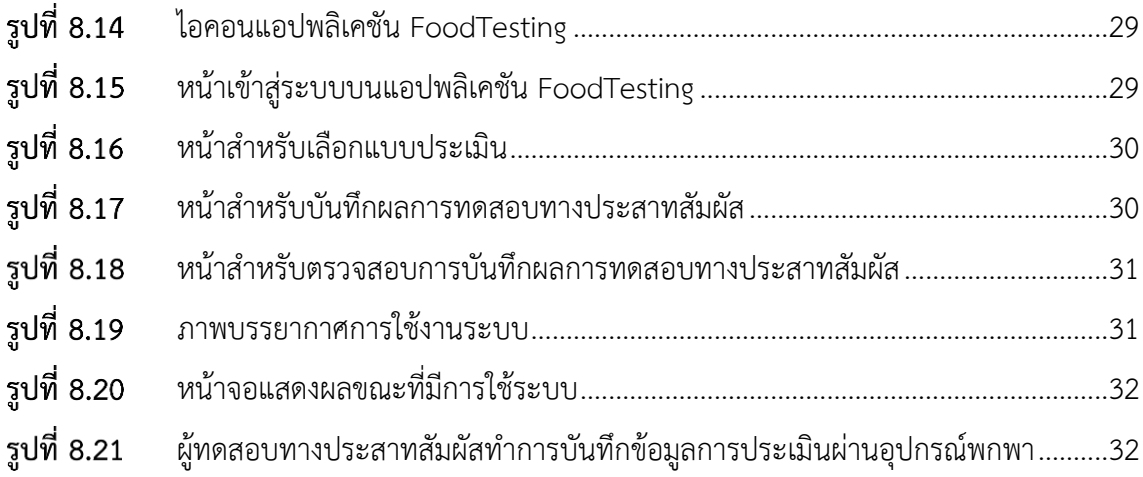

# สารบัญตาราง

<span id="page-10-0"></span>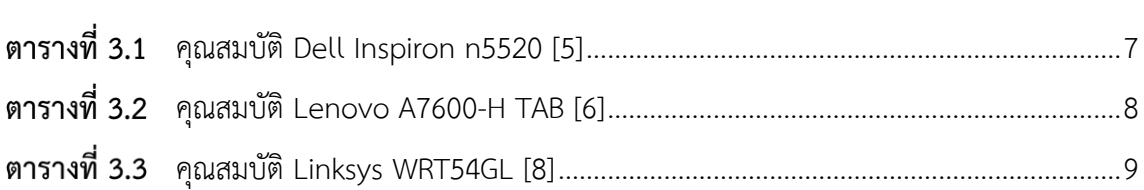

# **1. บทนำ**

<span id="page-11-0"></span>ึ การชิมอาหารเพื่อนำผลการชิมที่ได้ไปใช้อ้างอิงอย่างน่าเชื่อถือ จะต้องมีกระบวนการชิม และมี ผู้ทำการชิมที่สามารถประเมินผลเชิงพรรณนาได้เป็นมาตรฐาน โดยจะเรียกกระบวนการชิมนี้ว่า การ ประเมินคุณภาพทางประสาทสัมผัส เรียกผู้ชิมว่า ผู้ทดสอบทางประสาทสัมผัส และเรียกผู้ที่ควบคุมการ ชิมว่า ผู้ควบคุมการทดสอบทางประสาทสัมผัส [1]

ในปัจจุบันการประเมินคุณภาพทางประสาทสัมผัสมีกระบวนการหลายขั้นตอน คือ การบันทึก ข้อมูลการประเมินจากผู้ทดสอบทางประสาทสัมผัส การรวบรวมข้อมูลการประเมินโดยผู้ควบคุมการ ทดสอบฯ และการนำข้อมูลนั้นมาประมวลผลด้วยวิธีการทางสถิติ ซึ่งขั้นตอนเหล่านี้ใช้ระยะเวลาในการ ดำเนินการที่นาน อีกทั้งยังมีโอกาสที่ข้อมูลจะผิดพลาดจากการทำงานของผู้ควบคุมการทดสอบฯ ดังนั้น จึงจะมีการนำระบบคอมพิวเตอร์เข้ามาประยุกต์ใช้ในการประเมิน เพื่อให้ทำได้อย่างมีประสิทธิภาพมาก ยิ่งขึ้น

# <span id="page-11-1"></span>**1.1 วัตถุประสงค์ของโครงงาน**

- 1) เพื่ออำนวยความสะดวกในการรับข้อมูลการประเมินคุณภาพทางประสาทสัมผัสจากผู้ทดสอบ ทางประสาทสัมผัส
- 2) เพื่อประมวลผลข้อมูลการประเมินคุณภาพทางประสาทสัมผัส ได้อย่างถูกต้องแม่นยำ
- 3) เพื่อจัดเก็บข้อมูลการประเมินคุณภาพทางประสาทสัมผัส ได้อย่างมีประสิทธิภาพ

## <span id="page-11-2"></span>**1.2 ขอบเขตการด าเนินงาน**

<u>ขอบเขตการดำเนินงานโดยรวมของโครงการสามารถแสดงในลักษณะของผังการใช้งานดังรูปที่</u> 1.1 และภาพรวมของระบบดังรูปที่ 1.2 ได้ดังนี้

<span id="page-12-0"></span>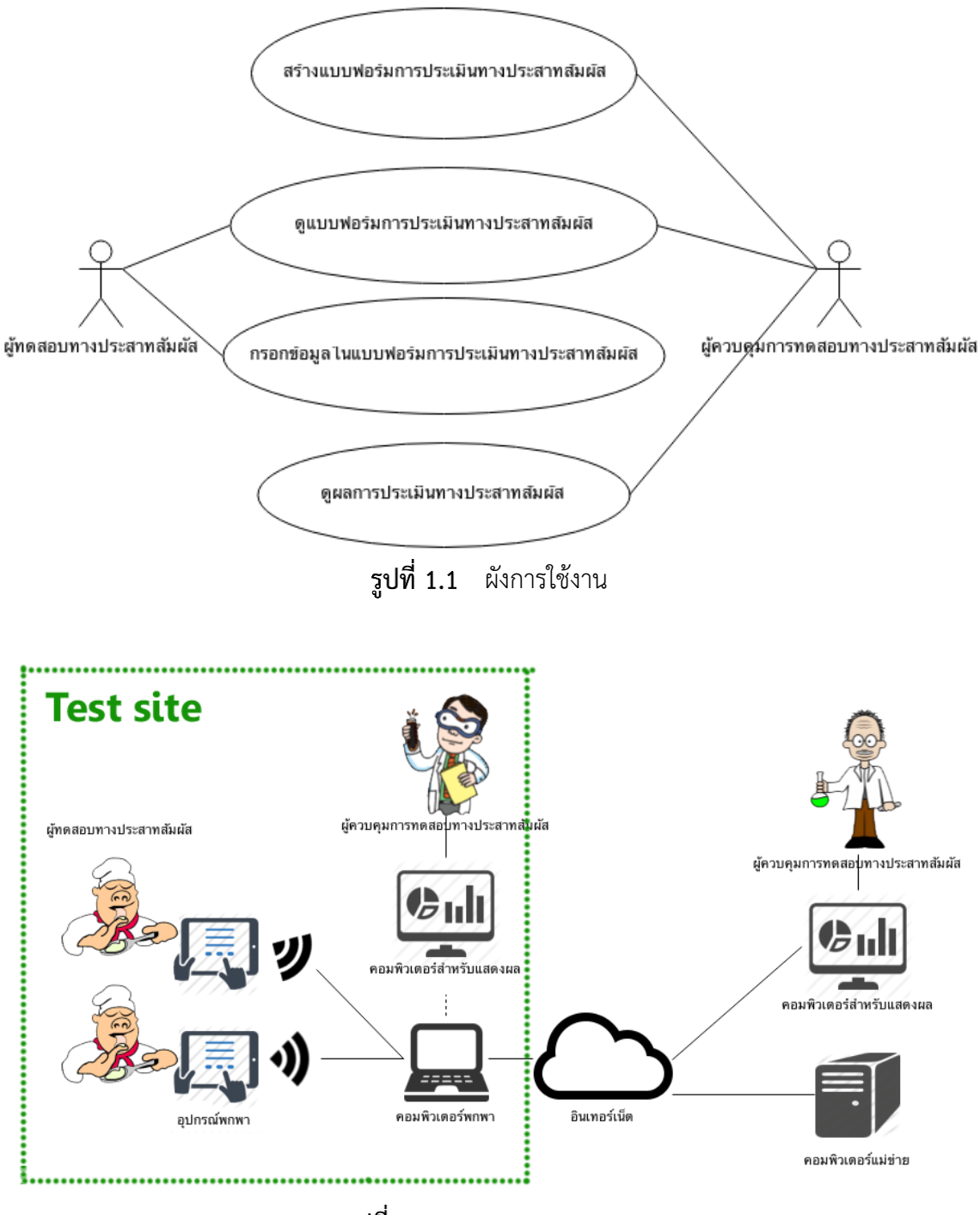

ร**ูปที่ 1.2** ภาพรวมของระบบ

<span id="page-12-1"></span>จากรูปที่ 1.2 อุปกรณ์พกพาจะทำการส่งข้อมูลการประเมินไปที่เครื่องคอมพิวเตอร์พกพา โดย ผ่านทางอุปกรณ์จุดเชื่อมต่อไร้สาย ถ้าขณะนั้นเครื่องคอมพิวเตอร์พกพาสามารถเชื่อมต่อกับระบบ อินเตอร์เน็ทได้ คอมพิวเตอร์พกพาจะทำการส่งข้อมูลไปยังเครื่องคอมพิวเตอร์แม่ข่าย แต่ถ้า

คอมพิวเตอร์พกพาไม่สามารถเชื่อมต่อกับระบบอินเตอร์เน็ท คอมพิวเตอร์พกพาจะทำการเก็บข้อมูลลง ในฐานข้อมูลของคอมพิวเตอร์พกพาเอง และจะส่งข้อมูลให้กับเครื่องคอมพิวเตอร์แม่ข่ายเมื่อสามารถ เชื่อมต่อกับระบบอินเตอร์เน็ทได้ในภายหลัง

# <span id="page-13-0"></span>**1.3 ประโยชน์ที่ได้รับ**

- 1) ผู้ทดสอบทางประสาทสัมผัสจะได้รับความสะดวก ในการป้อนข้อมูลการประเมินคุณภาพทาง ประสาทสัมผัส
- 2) ผู้ควบคุมการทดสอบทางประสาทสัมผัส จะสามารถดูข้อมูลที่ใช้ในการประเมินคุณภาพทาง ประสาทสัมผัสได้สะดวก และถูกต้องแม่นยำตามหลักสถิติ

# **2. ทฤษฎีที่เกี่ยวข้อง**

#### <span id="page-14-1"></span><span id="page-14-0"></span>**2.1 มาตรฐาน IEEE 802.11**

IEEE 802.11 [2] คือมาตรฐานการทำงานของระบบเครือข่ายไร้สาย กำหนดขึ้นโดย Institute of Electrical and Electronics Engineers (IEEE) เป็นมาตรฐานกลาง ที่ได้นำมาปฏิบัติใช้ เพื่อที่จะทำ การเชื่อมโยงอุปกรณ์เครือข่ายไร้สายเข้าด้วยกันบนระบบ ซึ่งมีมาตรฐานที่อยู่ภายใต้ กรอบของ เทคโนโลยี IEEE 802.11 ดังนี้

มาตรฐาน IEEE 802.11a มีความเร็วสูงสุดที่ 54 Mbps ที่ความถี่ย่าน 5 GHz มาตรฐาน IEEE 802.11b มีความเร็วสูงสุดที่ 11 Mbps ที่ความถี่ย่าน 2.4 GHz มาตรฐาน IEEE 802.11g มีความเร็วสูงสุดที่ 54 Mbps ที่ความถี่ย่าน 2.4 GHz มาตรฐาน IEEE 802.11n มีความเร็วสูงสุดที่ 150 Mbps ที่ความถี่ย่าน 2.4/5 GHz มาตรฐาน IEEE 802.11ac มีความเร็วสูงสุดที่ 866.7 Mbps ที่ความถี่ย่าน 5 GHz

## <span id="page-14-2"></span>**2.2 แลนไร้สาย (Wireless LAN)**

แลนไร้สาย เป็นเทคโนโลยีสื่อสารเครือข่ายคอมพิวเตอร์มาตรฐาน IEEE 802.11 ที่เชื่อมโยง คอมพิวเตอร์หรืออุปกรณ์ต่างๆ เข้าด้วยกันเป็นเครือข่ายภายในพื้นที่แบบไร้สาย โดยใช้คลื่นวิทยุในการ สื่อสาร การสื่อสารแบบแลนไร้สายมีทั้งแบบการเชื่อมต่อระหว่างคอมพิวเตอร์กับคอมพิวเตอร์เรียกว่า Ad hoc ดังรูปที่ 2.1 และเชื่อมต่อระหว่างคอมพิวเตอร์กับแอคเซสพอยต์เรียกว่า Infrastructure ดังรูป ที่ 2.2

<span id="page-14-3"></span>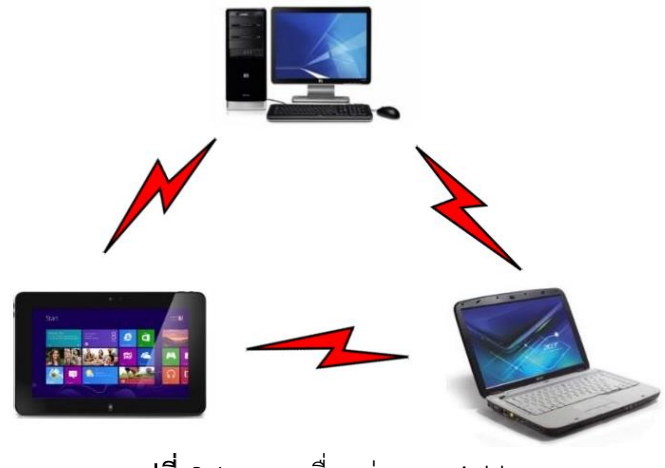

รูปที่ 2.1  $\,$  การเชื่อมต่อแบบ Ad hoc

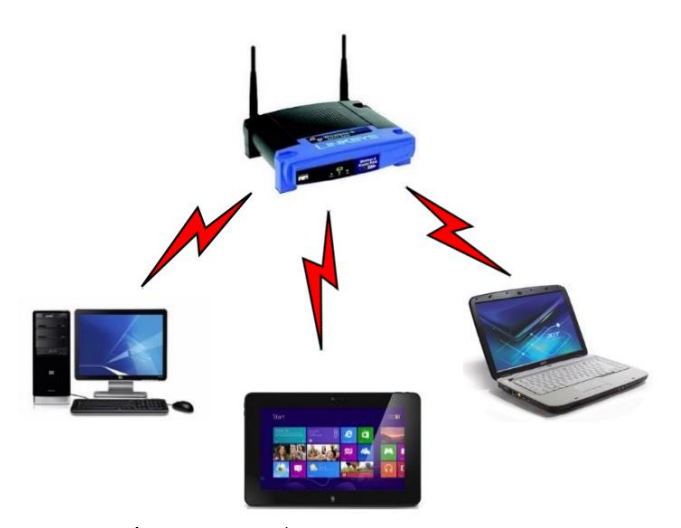

การเชื่อมต่อแบบ Infrastructure

<span id="page-15-2"></span>โดยการเชื่อมต่อแบบ Ad hoc หรือเรียกอีกอย่างว่า peer-to-peer คือการเชื่อมต่อระหว่าง เครื่องคอมพิวเตอร์หรืออุปกรณ์ไร้สายตั้งแต่ 2 เครื่องขึ้นไป โดยไม่มีศูนย์กลางในการควบคุมโดยผู้ส่ง และผู้รับจะต้องอยู่ในขอบเขตที่สามารถส่งถึงกันได้ ซึ่งผู้ส่งจะส่งข้อมูลออกไปให้ผู้รับโดยตรง ในขณะที่ การเชื่อมต่อแบบ Infrastructure คือการเชื่อมต่อระหว่างคอมพิวเตอร์หรืออุปกรณ์ไร้สายตั้งแต่ 2 เครื่องขึ้นไป โดยใช้แอคเซสพอยต์ไร้สายทำหน้าที่เป็นศูนย์กลางในการเชื่อมต่อ อุปกรณ์แต่ละตัวจะไม่ สามารถส่งข้อมูลถึงกันได้โดยตรง

## <span id="page-15-0"></span>**2.3 มาตรฐาน DHCP**

DHCP [9] ย่อมาจาก Dynamic Host Configuration Protocol เป็นมาตรฐานการสื่อสารใน ้ระบบเครือข่ายอย่างหนึ่ง ใช้สำหรับกำหนดไอพีแอดเดรส และแจกจ่ายไอพีแอดเดรสให้กับคอมพิวเตอร์ และอุปกรณ์ต่างๆ ซึ่งจำเป็นในการบริหารจัดการการเชื่อมต่อของคอมพิวเตอร์ในจำนวนมากๆ

# <span id="page-15-1"></span>**2.4 โปรแกรม Xampp**

Xampp [4] คือโปรแกรมสำหรับจำลองเครื่องคอมพิวเตอร์ส่วนบุคคล ให้ทำงานในลักษณะของ เครื่องคอมพิวเตอร์แม่ข่าย นั่นคือเครื่องคอมพิวเตอร์ของเราจะเป็นทั้งเครื่องแม่ข่าย และเครื่องลูกใน เครื่องเดียวกัน ทำให้ไม่ต้องเชื่อมต่อกับอินเทอร์เน็ตในการทำงานขณะที่แสดงผลหน้าเว็บไซต์ ภายใน Xampp จะประกอบไปด้วย Apache, PHP, MySQL, PHP MyAdmin, Perl ซึ่งเป็นโปรแกรมพื้นฐาน ที่รองรับการทำงานสำหรับออกแบบเว็บไซต์ นอกจาก Xampp แล้วยังมีโปรแกรมในลักษณะนี้อีก เช่น Appserv, Wamp เป็นต้น

#### <span id="page-16-0"></span>**2.5 โปรแกรมประเภท Windows Form Application**

Windows Form Application [3] คือโปรแกรมที่ทำงานรูปแบบ GUI (Graphic User Interface) บนระบบปฏิบัติการ Windows ซึ่งเป็นโปรแกรมที่แสดงผลออกมาในรูปแบบกราฟิก การ เขียนโปรแกรมประเภท Windows Application การแสดงผลจะอยู่บนลักษณะของ Form สามารถทำ ได้ด้วยภาษาหลักๆ คือ VB, C#, ASP, J# โดยในโครงงานนี้จะพัฒนาโดยใช้ภาษา C#

#### <span id="page-16-1"></span>**2.6 Android SDK**

Android SDK [7] คือ Software Development Kit ซึ่งเป็นเครื่องมือที่ใช้ร่วมกับ Eclipse ส าหรับพัฒนาแอปพลิเคชันบนระบบปฏิบัติการแอนดรอยด์ซึ่งทางกูเกิลพัฒนาออกมาเพื่อแจกจ่ายให้ นักพัฒนาแอปพลิเคชัน หรือผู้สนใจทั่วไปดาวน์โหลดไปใช้โดยไม่มีค่าใช้จ่าย

# **3. เครื่องมือที่ใช้ในการท าโครงงาน**

# <span id="page-17-1"></span><span id="page-17-0"></span>**3.1 ฮาร์ดแวร์**

#### **3.1.1 Dell Inspiron n5520**

<span id="page-17-2"></span>คอมพิวเตอร์พกพาใช้สำหรับการพัฒนาโครงงาน และเชื่อมต่อแบบท้องถิ่นกับอุปกรณ์พกพา เพื่อใช้ในการรับและส่งข้อมูล เมื่อไม่สามารถเชื่อมต่อกับอินเทอร์เน็ต และใช้เชื่อมต่อกับฐานข้อมูลที่ เครื่องแม่ข่าย เมื่อสามารถเชื่อมต่ออินเทอร์เน็ตได้มีคุณสมบัติดังตารางที่ 3.1 และมีลักษณะดังรูปที่ 3.1

<span id="page-17-4"></span>

| คุณสมบัติ        | Dell Inspiron n5520                                            |
|------------------|----------------------------------------------------------------|
| <b>CPU</b>       | Intel Core i7-3612QM (2.10 GHz, 6 MB L3 Cache, up to 3.10 GHz) |
| Display          | 15.6 inch WXGA (1366x768) LED                                  |
| Memory           | 8 GB DDR3                                                      |
| Storage          | 1 TB 5400 RPM                                                  |
| Wireless Lan     | Dell Wireless 1704 802.11b/g/n                                 |
| Port & Interface | D-Sub/VGA, HDMI, USB 3.0, 8-in-1 card reader                   |
| Weight           | $2.65$ Kg                                                      |

คุณสมบัติ Dell Inspiron n5520 [5]

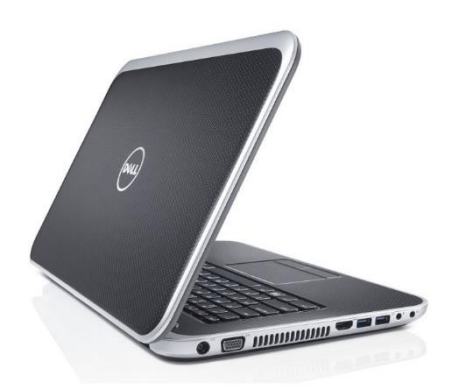

### รูปที่ 3.1 Dell Inspiron n5520

<span id="page-17-3"></span>[http://www.mega.pk/items\\_images/5263dell-inspiron-15r-special-e.jpg](http://www.mega.pk/items_images/5263dell-inspiron-15r-special-e.jpg)

#### **3.1.2 Lenovo A7600-H TAB**

<span id="page-18-0"></span>้อุปกรณ์พกพาใช้สำหรับการรับข้อมูลการประเมินทางประสาทสัมผัส จากผู้ทดสอบทาง ประสาทสัมผัส มีแบตเตอรี่ในตัว สามารถส่งข้อมูลแบบไร้สายด้วยมาตรฐาน IEEE 802.11n มีคุณสมบัติ ดังตารางที่ 3.2 และมีลักษณะดังรูปที่ 3.2

<span id="page-18-2"></span>

| คุณสมบัติ    | Lenovo A7600-H TAB                                             |
|--------------|----------------------------------------------------------------|
| <b>CPU</b>   | Quad-core 1.3 GHz Cortex-A7                                    |
| Display      | $800 \times 1280$ pixels, 10.1 inches (~149 ppi pixel density) |
| Memory       | 1 <sub>GB</sub>                                                |
| Storage      | 16 GB                                                          |
| Wireless Lan | Wi-Fi 802.11 b/g/n                                             |
| Weight       | 550g                                                           |

คุณสมบัติ Lenovo A7600-H TAB [6]

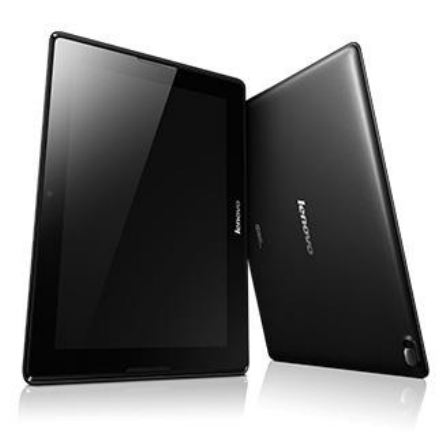

รูปที่ 3.2 Lenovo A7600-H TAB

<span id="page-18-1"></span>http://www.techattack.my/wp-content/uploads/2014/04/Lenovo\_A\_tablets-04.jpg

#### **3.1.3 Linksys WRT54GL**

<span id="page-19-0"></span>อุปกรณ์แอคเซสพอยต์ช่วยให้อุปกรณ์ไร้สายสามารถเชื่อมต่อกันเป็นเครือข่ายได้โดยการใช้ เทคโนโลยีของแลนไร้สาย มีคุณสมบัติดังตารางที่ 3.3 และมีลักษณะดังรูปที่ 3.3

<span id="page-19-2"></span>

| คุณสมบัติ       | Lenovo A7600-H TAB                              |
|-----------------|-------------------------------------------------|
| Frequency Band  | $2.4$ GHz                                       |
| Max. Link Rate  | 54 Mbps                                         |
| Weight          | 0.37 kilograms                                  |
| Ports           | 1x 10/100 WAN, 4x 10/100 Switched LAN, 1x Power |
| Wireless Lan    | IEEE 802.3, IEEE 802.3u, IEEE 802.11b/g         |
| Antenna type    | External (2 antenna(s), Detachable)             |
| WiFi encryption | WEP, WPA, WPA2                                  |
| DHCP server     | Reservation support                             |

ตารางที่ 3.3 คุณสมบัติ Linksys WRT54GL  $[8]$ 

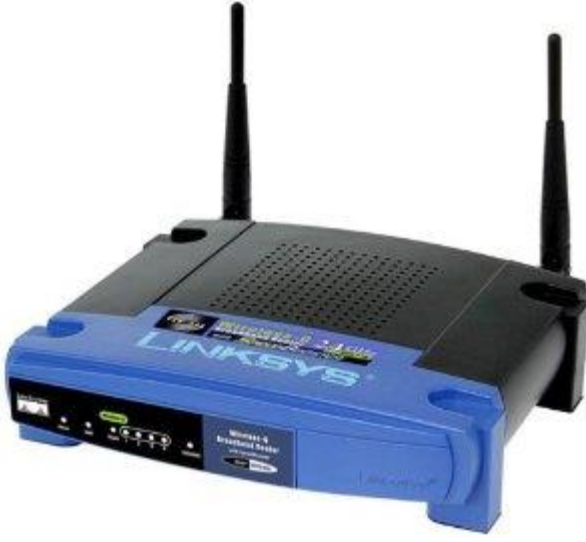

รูปที่ 3.3 Linksys WRT54GL

<span id="page-19-1"></span>http://ecx.images-amazon.com/images/I/417K2FXT6ZL.\_SX300\_.jpg

## <span id="page-20-1"></span><span id="page-20-0"></span>**3.2 ซอฟต์แวร์**

#### **3.2.1 Xampp**

ใช้ในเครื่องคอมพิวเตอร์พกพา เพื่อให้คอมพิวเตอร์พกพาสามารถทำหน้าที่แสดงผลหน้าเว็บไซต์ แทนเครื่องคอมพิวเตอร์แม่ข่ายได้ เมื่อไม่มีการเชื่อมต่ออินเทอร์เน็ต

#### **3.2.2 Eclipse Standard Luna Release (4.4.0)**

<span id="page-20-2"></span>ใช้เป็น IDE (Integrated Development Environment) สำหรับพัฒนาส่วนแอปพลิเคชันบน ระบบปฏิบัติการแอนดรอยด์

#### <span id="page-20-3"></span>**3.2.3 Android SDK**

ใช้ในการพัฒนาแอปพลิเคชันบนระบบปฏิบัติการแอนดรอยด์

#### **3.2.4 Apache web server**

<span id="page-20-4"></span>คือซอฟต์แวร์สำหรับบริการเซิร์ฟเวอร์ด้วยโพรโทคอล HTTP โดยจะทำงานในส่วนคอมพิวเตอร์ แม่ข่าย ใช้สำหรับการแสดงหน้าเว็บไซต์

#### **3.2.5 Microsoft Visual Studio 2013**

<span id="page-20-5"></span>ใช้ในการควบคุมการทำงานในเครื่องคอมพิวเตอร์พกพาให้เชื่อมต่อกับแอคเซสพอยต์ เริ่ม ้ทำงานหน้าเว็บไซต์แบบท้องถิ่น (หน้าเว็บไซต์ที่ทำงานในเครื่องคอมพิวเตอร์พกพาได้ในขณะที่ เครื่อง คอมพิวเตอร์พกพาไม่ได้เชื่อมต่อกับอินเตอร์เน็ต) และควบคุมการเชื่อมต่อกับฐานข้อมูลเมื่อคอมพิวเตอร์ พกพาสามารถต่ออินเตอร์เน็ตได้

#### **3.2.6 MySQL**

<span id="page-20-6"></span>ใช้ในการจัดการฐานข้อมูลของระบบด้วยภาษา SQL ใช้ทั้งในส่วนคอมพิวเตอร์แม่ข่าย และ เครื่องคอมพิวเตอร์พกพา

# **4. ขั้นตอนการด าเนินโครงงาน**

#### <span id="page-21-1"></span><span id="page-21-0"></span>**4.1 ภาพรวมของระบบ**

จากรูปที่ 4.1 อุปกรณ์เคลื่อนที่แบบไร้สายจะทำการส่งข้อมูลการประเมินไปที่เครื่อง คอมพิวเตอร์พกพา โดยผ่านทางอุปกรณ์แอคเซสพอยต์ถ้าขณะนั้นเครื่องคอมพิวเตอร์พกพาสามารถ เชื่อมต่อกับระบบอินเตอร์เน็ทได้ คอมพิวเตอร์พกพาจะทำการส่งข้อมูลไปยังเครื่องคอมพิวเตอร์แม่ข่าย แต่ถ้าคอมพิวเตอร์พกพาไม่สามารถเชื่อมต่อกับระบบอินเตอร์เน็ท คอมพิวเตอร์พกพาจะทำการเก็บ ข้อมูลลงในฐานข้อมูลของคอมพิวเตอร์พกพาเอง และจะส่งข้อมูลให้กับเครื่องคอมพิวเตอร์แม่ข่ายเมื่อ สามารถเชื่อมต่อกับระบบอินเตอร์เน็ทได้ในภายหลัง

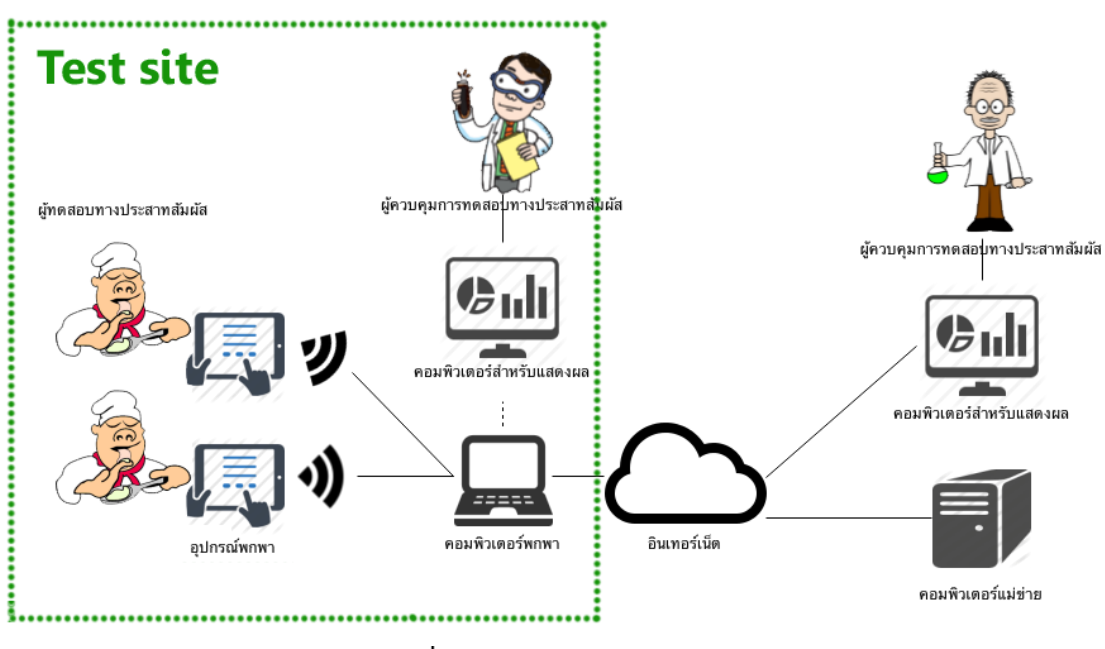

รูปที่ 4.1 ภาพรวมของระบบ

# <span id="page-21-4"></span><span id="page-21-3"></span><span id="page-21-2"></span>**4.2 รายละเอียดของระบบที่พัฒนา**

## **4.2.1 ข้อก าหนดการน าเข้าและส่งออกข้อมูล**

- ข้อมูลน าเข้า: ผลการประเมินทางประสาทสัมผัสจากผู้ทดสอบทางประสาทสัมผัส ใน รูปแบบของตัวเลขจำนวนจริง ซึ่งมีค่าตั้งแต่ 0 – 15 ผ่านทางอุปกรณ์พกพา
- ข้อมูลส่งออก: รายงานผลการประเมินทางประสาทสัมผัส ในรูปแบบไฟล์ .csv และ แสดงผลข้อมูลผ่านทางหน้าเว็บไซต์ในรูปแบบของกราฟ

## <span id="page-22-0"></span>**4.2.2 ข้อก าหนดหน้าที่ของระบบ**

- ผู้ทดสอบทางประสาทสัมผัสสามารถป้อนข้อมูลให้กับระบบได้
- ระยะเวลาในการทดสอบทางประสาทสัมผัส โดยใช้อุปกรณ์พกพาเข้ามาช่วย ไม่นานไปกว่า ระยะเวลาที่ใช้ทดสอบแบบก่อนมีการใช้อุปกรณ์พกพา
- ระบบสามารถแสดงข้อมูลการประเมินคุณภาพทางประสาทสัมผัสได้

#### <span id="page-22-1"></span>**4.2.3 ขอบเขตและข้อจ ากัดของโปรแกรมที่พัฒนา**

- ใช้ได้บน Android version 4.0 ขึ้นไป
- ใช้ได้บนระบบปฏิบัติการ MS Window 7 ขึ้นไป

## <span id="page-22-2"></span>**4.3 โครงสร้างของระบบ**

ระบบการประเมินคุณภาพทางประสาทสัมผัสที่พัฒนาขึ้นมีทั้งหมด 3 ส่วน คือส่วนของเครื่อง คอมพิวเตอร์แม่ข่าย แอนดรอยด์แอปพลิเคชัน และส่วนคอมพิวเตอร์พกพาเพื่อใช้เก็บข้อมูลแบบท้องถิ่น แสดงดังรูปที่ 4.2

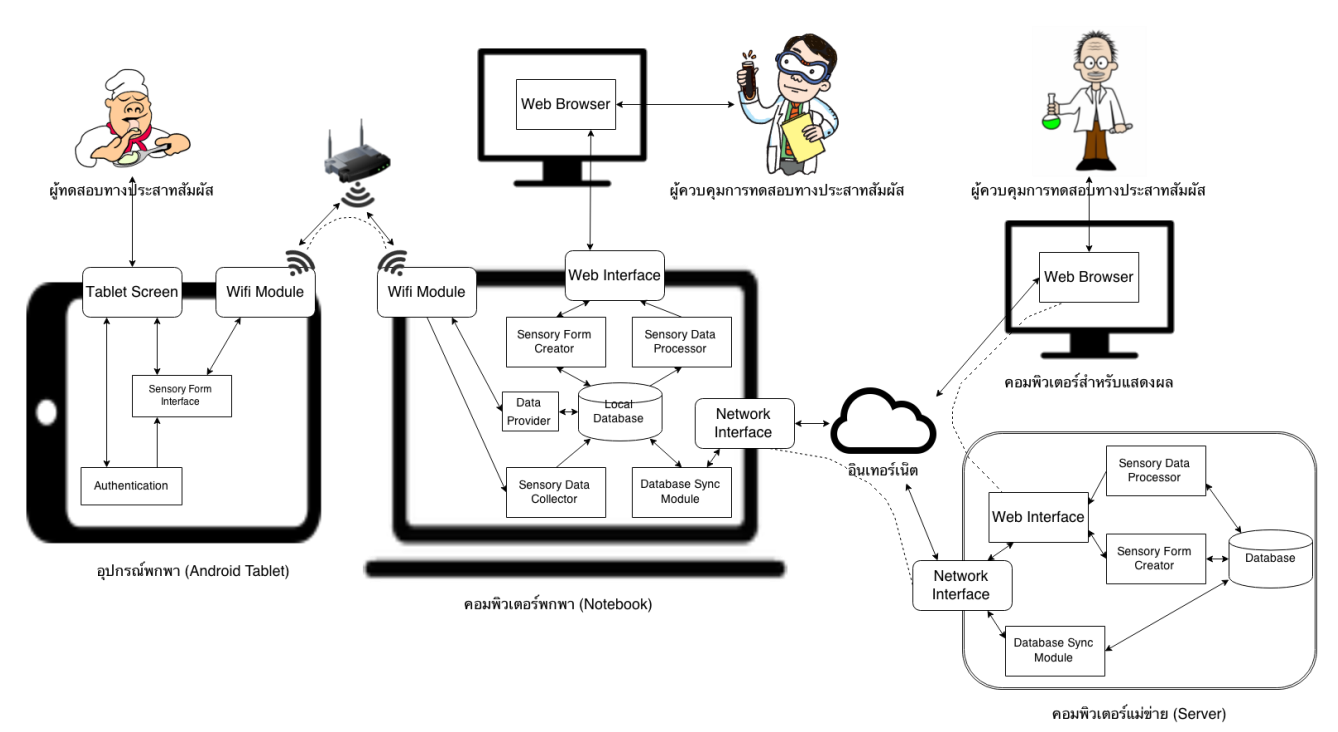

<span id="page-22-3"></span>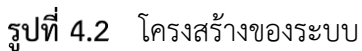

# **4.3.2 ส่วนของเครื่องคอมพิวเตอร์แม่ข่าย**

<span id="page-23-0"></span>ในส่วนนี้จะทำงานโดยการแสดงข้อมูลในรูปแบบของหน้าเว็บไซต์เพื่อใช้ในการสร้างแบบ ประเมินทางประสาทสัมผัส จัดการผู้ใช้งาน และใช้ในการดูผลการประเมินฯ ทั้งหมด ตัวอย่างดังรูปที่ 4.3 จะเห็นได้ว่าจะมีการแสดงผลการประเมินในรูปแบบกราฟเส้น มีการแสดงค่าทางสถิติ (ค่าเฉลี่ย และ ส่วนเบี่ยงเบนมาตรฐาน) ของแต่ละการทดสอบ อีกทั้งยังสามารถจัดการการเข้าถึงของผู้ใช้งานได้อีกด้วย

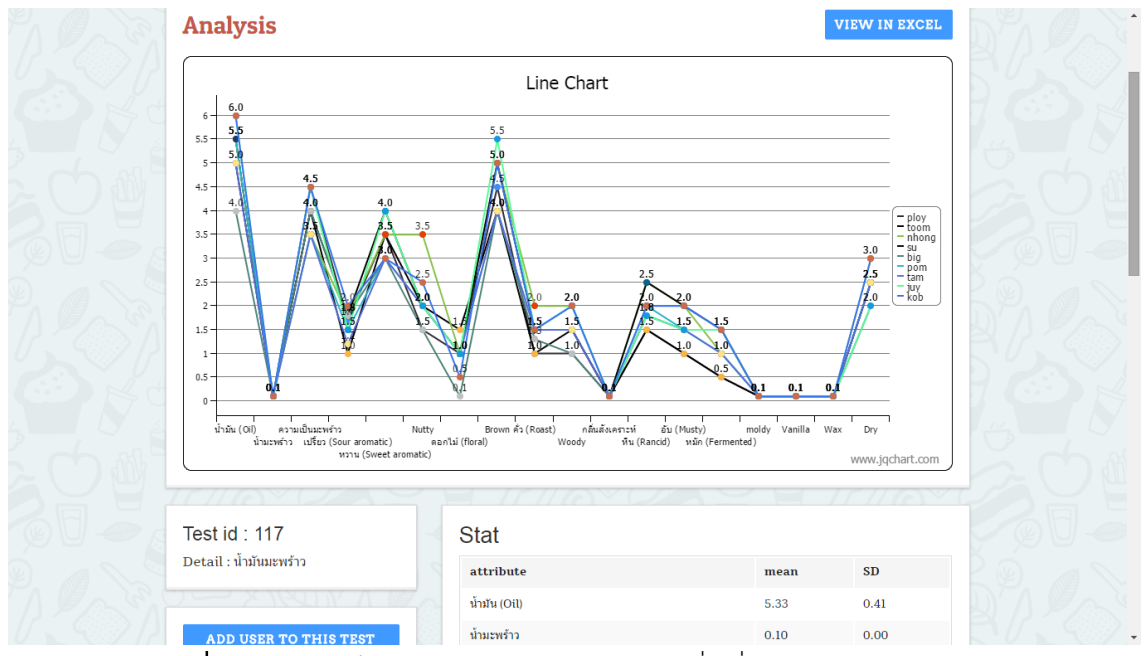

<span id="page-23-2"></span>หน้าเว็บไซต์แสดงข้อมูลการประเมินที่เครื่องคอมพิวเตอร์แม่ข่าย

### **4.3.3 แอนดรอยด์แอปพลิเคชัน**

<span id="page-23-1"></span>แอปพลิเคชันการประเมินคุณภาพทางประสาทสัมผัสโดยใช้อุปกรณ์แบบพกพา ใช้ในการรับ ข้อมูลการประเมินฯจากผู้ใช้ และทำการส่งข้อมูลต่อไปยังเครื่องคอมพิวเตอร์แม่ข่าย จะรับข้อมูลการ ประเมินฯในลักษณะดังรูปที่ 4.4

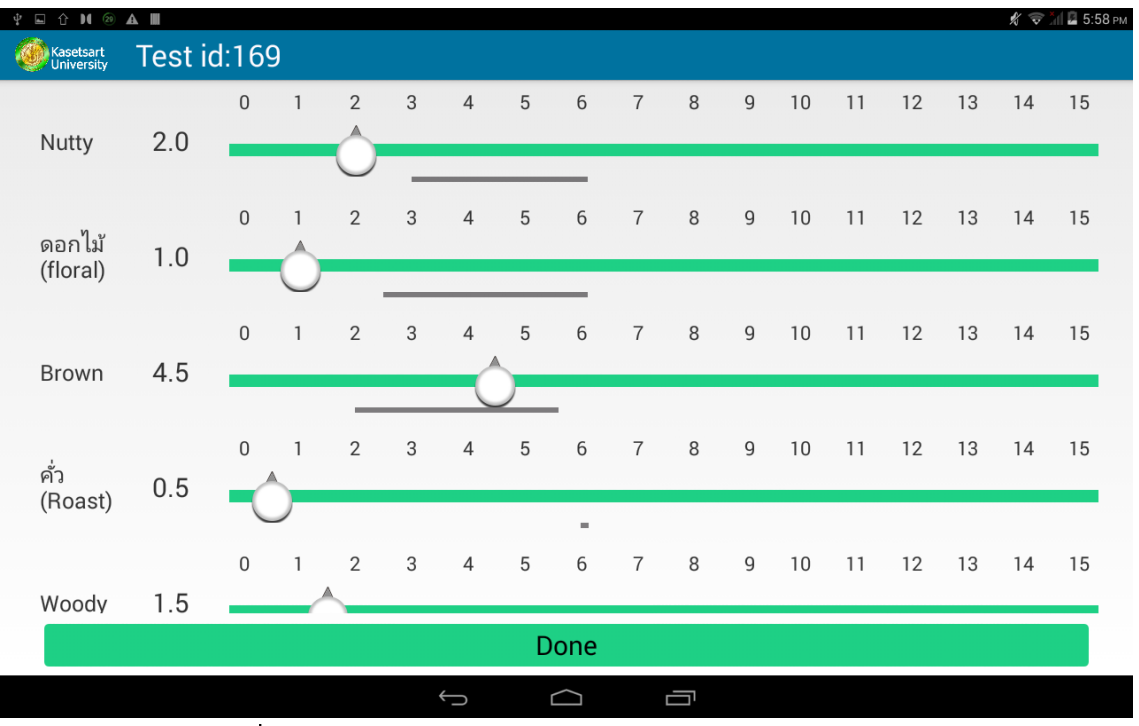

หน้าส าหรับรับข้อมูลการประเมินฯ ของแอปพลิเคชัน

<span id="page-24-1"></span>จากหน้าจอในรูปที่ 4.4 จะเห็นว่าเป็นการรับข้อมูลจากผู้ประเมินฯ โดยมีการรับค่าของแต่ละ คุณลักษณะของอาหาร และหลังจากที่ป้อนข้อมูลเรียบร้อยแล้ว ก็จะทำการส่งข้อมูลโดยกดปุ่ม "Done" และระบบจะทำการส่งข้อมูลการประเมินไปเก็บบนเครื่องคอมพิวเตอร์แม่ข่ายต่อไป

# **4.3.4 ส่วนคอมพิวเตอร์พกพาเพื่อใช้เก็บข้อมูลแบบท้องถิ่น**

<span id="page-24-0"></span>ใช้ในการจัดการการเก็บข้อมูลการประเมิน โดยมีฐานข้อมูลที่ออกแบบดังรูปที่ 4.5 การควบคุม การเชื่อมต่อกับแอคเซสพอยต์และการส่งข้อมูลการประเมินให้กับเครื่องคอมพิวเตอร์แม่ข่ายเมื่อ สามารถเชื่อมต่อกับอินเตอร์เน็ตได้ มีลักษณะดังรูปที่ 4.6

<span id="page-25-1"></span><span id="page-25-0"></span>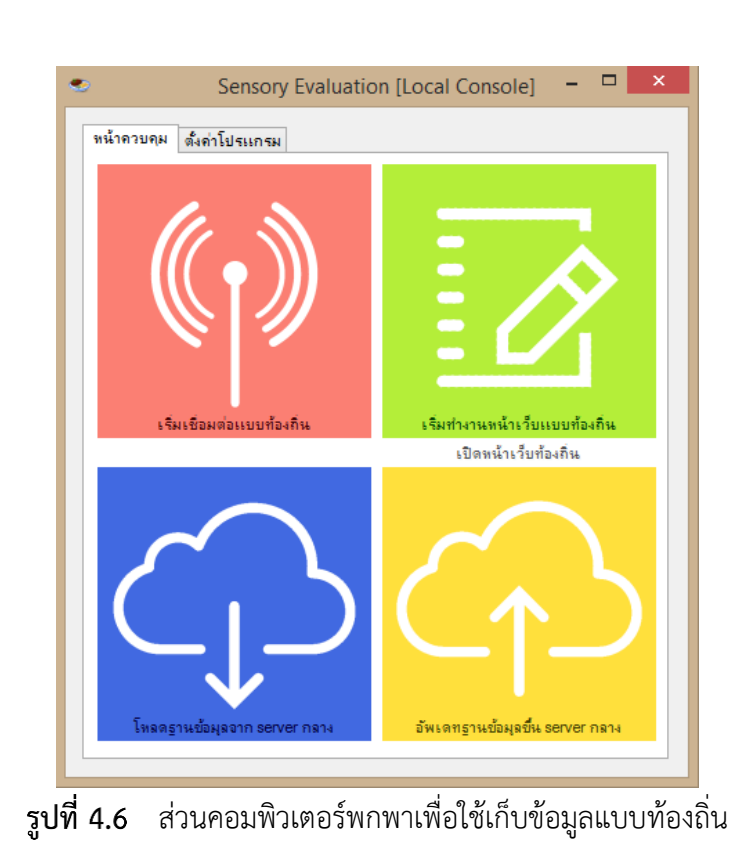

รูปที่ 4.5 ER-Diagram ของฐานข้อมูล

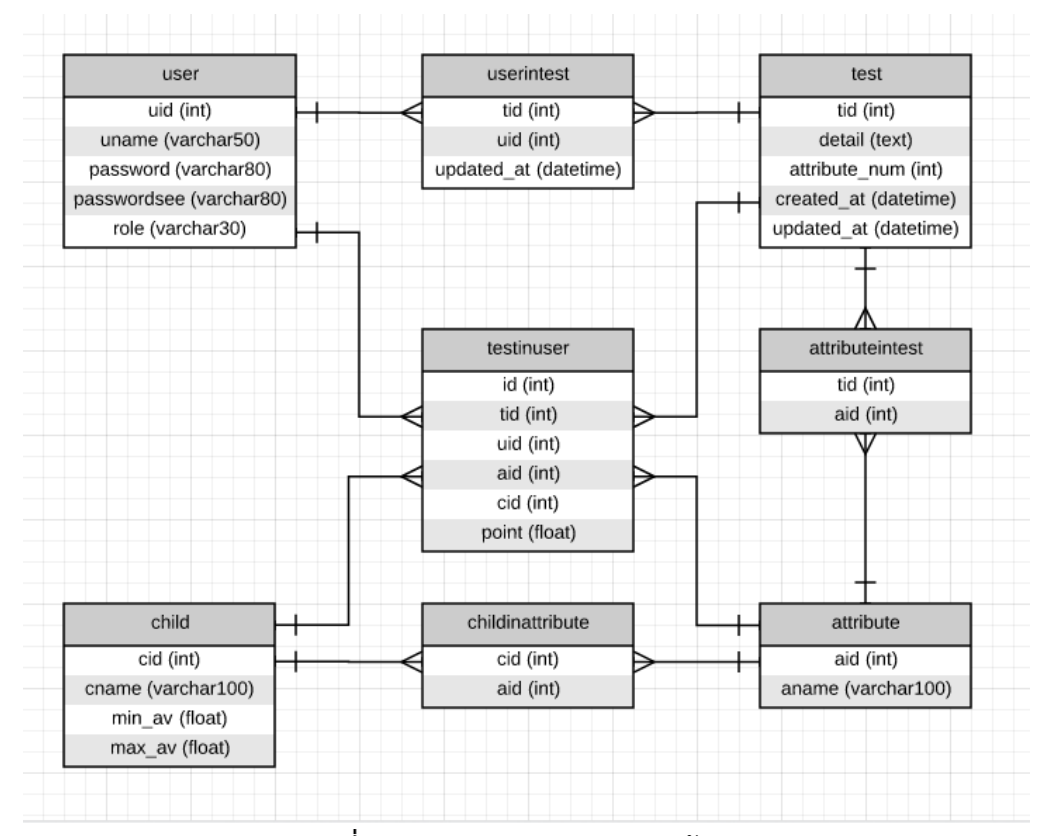

15

# **5. ผลการด าเนินโครงงานและวิจารณ์**

#### <span id="page-26-1"></span><span id="page-26-0"></span>**5.1 การทดสอบระบบ**

แบ่งออกเป็น 2 การทดสอบคือ การทดสอบความถูกต้องในการเก็บข้อมูลการประเมินฯ และ การทดสอบความเร็วในการเก็บข้อมูลการประเมินฯ

#### **5.1.1 การทดสอบความถูกต้องในการเก็บข้อมูลการประเมินฯ**

<span id="page-26-2"></span>เป็นการทดสอบเพื่อทราบว่าการใช้ระบบการประเมินคุณภาพทางประสาทสัมผัส โดยใช้ อุปกรณ์แบบพกพาสามารถเก็บข้อมูลได้อย่างมีความถูกต้องหรือไม่ มากน้อยเพียงใด

ิทดสอบโดยผู้ทดสอบที่เป็นผู้เชี่ยวชาญในการทำการทดสอบทางประสาทสัมผัสจำนวน 9 คน ผู้ ทดสอบจะทดสอบในสถานการณ์จริงทำการประเมินทางประสาทสัมผัสจริงดังรูปที่ 5.1 โดยใช้น้ำมัน ้มะพร้าว 23 ชนิด และทดสอบด้วยคุณลักษณะ "กลิ่น" ทั้งหมด 18 กลิ่น อันได้แก่ น้ำมัน (Oil), น้ำ มะพร้าว, ความเป็นมะพร้าว, เปรี้ยว (Sour aromatic), หวาน (Sweet aromatic), Nutty, ดอกไม้ (floral), Brown, คั่ว (Roast), Woody, สังเคราะห์, หืน (Rancid), อับ (Musty), หมัก (Fermented), moldy, Vanilla, Wax, Dry โดยจะทำการเปรียบเทียบผลการประเมินที่ได้จากกระดาษ (วิธีการ ประเมินที่ใช้อยู่ในปัจจุบัน) และผลการประเมินที่ได้จากอุปกรณ์แบบพกพา ว่ามีผลการประเมินแตกต่าง กันจากการใช้ผลการประเมินจากกระดาษอย่างไร โดยได้ตั้งสมมติฐานว่าข้อมูลจากวิธีการเก็บข้อมูลด้วย กระดาษนั้นได้ข้อมูลที่ถูกต้อง

#### **5.1.2 การทดสอบความเร็วในการเก็บข้อมูลการประเมินฯ**

<span id="page-26-3"></span>เป็นการทดสอบเพื่อต้องการทราบว่าความเร็วในการเก็บข้อมูลการประเมินฯ โดยใช้อุปกรณ์ พกพา เมื่อเทียบกับการความเร็วในการเก็บข้อมูลโดยใช้กระดาษ

ทดสอบโดยการจับเวลาที่ใช้ในการบันทึกข้อมูลการประเมินด้วยการใช้กระดาษ มาเทียบกับ เวลาในการส่งข้อมูล และสรุปข้อมูลด้วยระบบที่ใช้อุปกรณ์พกพา

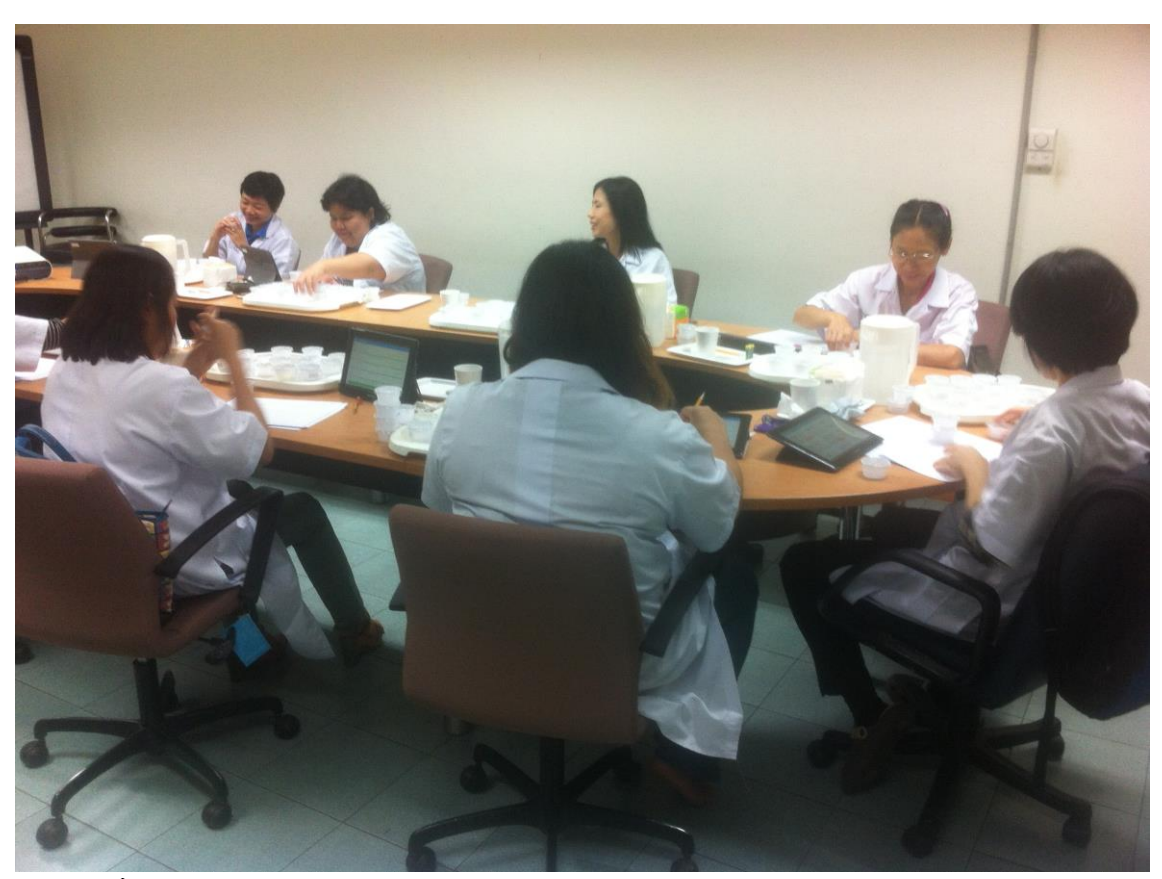

การทดสอบระบบประเมินคุณภาพทางประสารทสัมผัส โดยใช้อุปกรณ์แบบพกพา

#### <span id="page-27-3"></span><span id="page-27-1"></span><span id="page-27-0"></span>**5.2 ผลการทดสอบ**

### **5.2.1 การทดสอบความถูกต้องในการเก็บข้อมูลการประเมินฯ**

จากการทดสอบจะเกิดข้อผิดพลาดของข้อมูล ทั้งจากความเข้าใจผิดของผู้ใช้ระบบ และจาก ความผิดพลาดที่เกิดขึ้นโดยไม่ได้ตั้งใจของผู้ใช้งาน (เช่นมือไปโดนส่วนรับค่า ทำให้ข้อมูลเปลี่ยนแปลง) ซึ่งความผิดพลาดของข้อมูลที่เกิดขึ้นนี้ เกิดขึ้นทั้งหมด 120 จุด จากการบันทึกข้อมูลทั้งหมด 3726 จุด คิดเป็น 3.22% จากทั้งหมด

### **5.2.2 การทดสอบความเร็วในการเก็บข้อมูลการประเมินฯ**

<span id="page-27-2"></span>จากการทดลองโดยการจับเวลาในการบันทึกข้อมูลผลการประเมินฯ จำนวน 17 การทดสอบ แต่ละ การทดสอบใช้คุณลักษณะ "กลิ่น" ทั้งหมด 18 กลิ่น ตามที่ได้กล่าวถึงข้างต้น พบว่าใช้เวลาในการบันทึก ข้อมูลการประเมินเฉลี่ย 5.94 นาที ต่อการทดสอบ ในขณะที่การใช้อุปกรณ์พกพาเข้ามาช่วยในการเก็บ ี ข้อมูล สามารถนำออกข้อมูลในรูปแบบไฟล์ .csv ได้ โดยใช้เวลาน้อยกว่า 1 นาที ซึ่งจะทำให้ระบบนี้ สามารถช่วยประหยัดเวลาในการบันทึกข้อมูลได้

# **6. สรุปผลการด าเนินงาน**

<span id="page-28-0"></span>ระบบการประเมินคุณภาพทางประสาทสัมผัส โดยใช้อุปกรณ์แบบพกพา เป็นระบบที่สามารถช่วย ลดระยะเวลาในการเก็บข้อมูลการประเมินฯ ได้จริง ได้รับผลตอบรับที่ดีจากผู้ใช้งาน แต่ยังติดปัญหา บางส่วนในเรื่องความถูกต้องของข้อมูล ซึ่งจะสามารถพัฒนาต่อไปได้ในอนาคตทั้งเรื่องของการฝึกอบรม ผู้ใช้งานระบบ และการพัฒนาส่วนติดต่อผู้ใช้ให้สามารถรับข้อมูลได้โดยสะดวกขึ้น และสามารถลดการ ผิดพลาดในการรับข้อมูลได้

# <span id="page-28-1"></span>**6.1 ข้อสรุป**

- โปรแกรมสามารถอ านวยความสะดวกในการรับข้อมูลการประเมินคุณภาพทางประสาทสัมผัส จากผู้ทดสอบทางประสาทสัมผัสได้
- โปรแกรมสามารถประมวลผลข้อมูลการประเมินคุณภาพทางประสาทสัมผัส ได้อย่างถูกต้อง แม่นยำตามหลักสถิติ
- โปรแกรมสามารถจัดเก็บข้อมูลการประเมินคุณภาพทางประสาทสัมผัส ได้อย่างมีประสิทธิภาพ

## <span id="page-28-2"></span>**6.2 ปัญหาและอุปสรรค**

- ผู้จัดท าโครงงานนี้ไม่มีความรู้เกี่ยวกับการประเมินคุณภาพทางประสาทสัมผัส ศัพท์เทคนิค ้ รวมถึงกระบวนการที่ใช้ในปัจจุบัน ผู้จัดทำจะต้องใช้เวลาศึกษาระบบ เพื่อที่จะเข้าใจความ ต้องการของผู้ใช้งานระบบ
- ระบบนี้จะถูกใช้กับผู้ทดสอบทางประสาทสัมผัส และผู้ควบคุมการทดสอบจำนวนมาก ต้องให้ ความส าคัญกับการออกแบบด้านประสบการณ์ใช้งานของผู้ใช้ เพื่อให้ผู้ใช้ระบบที่ไม่ถนัดการใช้ งานอุปกรณ์พกพา ใช้งานระบบได้จริง

### <span id="page-28-3"></span>**6.3 ข้อเสนอแนะ**

โครงงานระบบการประเมินคุณภาพทางประสาทสัมผัส โดยใช้อุปกรณ์แบบพกพานี้สามารถ นำไปพัฒนาต่อยอดการทำงาน เพื่อเพิ่มประสิทธิภาพการทำงานของระบบโดยการเพิ่มระบบรับข้อมูล การประเมินจากบุคคลทั่วไปผ่านทางหน้าเว็บไซต์ หรือนำระบบที่มีไปประยุกต์ใช้กับการเก็บข้อมูลใน ้รูปแบบอื่นๆ และผลิตภัณฑ์อื่นๆ จะเป็นอีกวิธีที่นำระบบไปใช้ประโยชน์ได้

#### **7. บรรณานุกรม**

- <span id="page-29-0"></span>[1] สุวรรณสิชณน์ และ คณาจารย์ภาควิชาพัฒนาผลิตภัณฑ์. หน่วยปฏิบัติการวิจัยเชี่ยวชาญเฉพาะ ด้านการประเมินคุณภาพทางประสาทสัมผัสและการวิจัยการยอมรับของผู้บริโภคแห่ง มหาวิทยาลัยเกษตรศาสตร์. [ออนไลน์]. สืบค้นจาก: [http://rdi.ku.ac.th/kasetresearch52/03-foods/thongchai/food\\_00.html](http://rdi.ku.ac.th/kasetresearch52/03-foods/thongchai/food_00.html) (วันที่สืบค้น 15 กันยายน 2557).
- [2] IEEE 802.11. [ออนไลน์]. สืบค้นจาก: [http://th.wikipedia.org/wiki/IEEE\\_802.11](http://th.wikipedia.org/wiki/IEEE_802.11) (วันที่ สืบค้น 24 พฤศจิกายน 2557).
- [3] เริ่มต้นกับการเขียน Windows Application ด้วย VS.NET : Quest 1 Introduction. [ออนไลน์]. สืบค้นจาก: http://lostofctrl.exteen.com/20060425/windowsapplication-vs-net-quest-1-introduction (วันที่สืบค้น 18 พฤษภาคม 2558).
- [4] XAMPP คืออะไร. [ออนไลน์]. สืบค้นจาก: [http://www.ninetechno.com/a/website/](http://www.ninetechno.com/a/website/873-xampp.html)873-xampp.html (วันที่สืบค้น 24 พฤศจิกายน 2557).
- [5] DELL Inspiron N5520-V560117TH. [ออนไลน์]. สืบค้นจาก: <http://notebookspec.com/notebook/4550-DELL-Inspiron-N5520-V560117TH.html> (วันที่สืบค้น 24 พฤศจิกายน 2557).
- [6] Lenovo A10-70 A7600. [ออนไลน์]. สืบค้นจาก: [http://www.gsmarena.com/lenovo\\_a10\\_70\\_a7600-6282.php](http://www.gsmarena.com/lenovo_a10_70_a7600-6282.php) (วันที่สืบค้น 24 พฤศจิกายน 2557).
- [7] SDK คืออะไร เอสดีเค คือเครื่องมือที่ช่วยในการเขียนโปรแกรมบนระบบแอนดรอยด์. [ออนไลน์]. สืบค้นจาก: [http://www.mindphp.com/](http://www.mindphp.com/คู่มือ/73-คืออะไร/2261-sdk-คืออะไร.html)คู่มือ/73-คืออะไร/2261-sdk-คืออะไร. [html](http://www.mindphp.com/คู่มือ/73-คืออะไร/2261-sdk-คืออะไร.html) (วันที่สืบค้น 24 พฤศจิกายน 2557).
- [8] Linksys WRT54GL Wireless-G Broadband Router Specifications. [ออนไลน์]. สืบค้น จาก: http://www.cnet.com/products/linksys-wrt54gl-wireless-g-broadbandrouter/specs (วันที่สืบค้น 18 พฤษภาคม 2558)
- [9] ท าความรู้จัก DHCP. [ออนไลน์]. สืบค้นจาก: http://it-guides.com/training-atutorial/network-system/what-is-dhcp (วันที่สืบค้น 24 พฤษภาคม 2558)

## **8. ภาคผนวก**

# <span id="page-30-2"></span><span id="page-30-1"></span><span id="page-30-0"></span>**8.1 วิธีการการติดตั้ง**

## **8.1.1 ระบบส่วนเครื่องคอมพิวเตอร์พกพา**

- 1. ติดตั้งโปรแกรม XAMPP ลงในเครื่องคอมพิวเตอร์พกพา
- 2. ติดตั้งส่วนหน้าเว็บไซต์ โดยดาวน์โหลดไฟล์ food.zip จาก https://drive.google.com/folderview?id=0Bos2hCe5PeGfkItLTNKTWVEWkJ4bnk4a2FnTTdqTl9KOEtZSHNvZFdhTjJCQXcyZFN6 SDA&usp=sharing จากนั้นแยกไฟล์ลงในโฟลเดอร์ htdocs ที่อยู่ภายในโฟลเดอร์ที่ติดตั้ง XAMPP
- 3. ตั้งค่าฐานข้อมูลในเครื่องคอมพิวเตอร์พกพา
	- a. ที่หน้าควบคุมของ phpMyAdmin นำเข้าไฟล์ tartecakec\_food.sql เพื่อสร้าง ฐานข้อมูลส าหรับใช้งาน
	- b. เพิ่มผู้ใช้ root ที่ไม่มีรหัสผ่าน ให้สามารถเข้าถึงฐานข้อมูล tartecakec\_food ได้
- 4. ติดตั้งโปรแกรม Food Testing [Local Console] ลงในเครื่องคอมพิวเตอร์พกพา
	- a. ดาวน์โหลดไฟล์ Debug.zip จาก https://drive.google.com/folderview?id=0Bos2hCe5PeGfkItLTNKTWVEWkJ4bnk4a2FnTTdqTl9KOEtZSHNvZFdhTjJCQX cyZFN6SDA&usp=sharing มาไว้บนเครื่องคอมพิวเตอร์พกพา จากนั้นทำการแยก ไฟล์ลงในโฟลเดอร์ที่ต้องการ
	- b. เมื่อแยกไฟล์ Debug.zip เรียบร้อยแล้ว ภายในโฟลเดอร์จะพบกับไฟล์ Food Testing [Local Console].exe ให้เริ่มทำงานโปรแกรมจากไฟล์ดังกล่าว ซึ่งมีลักษณะไอคอน ดังรูปที่ 8.1

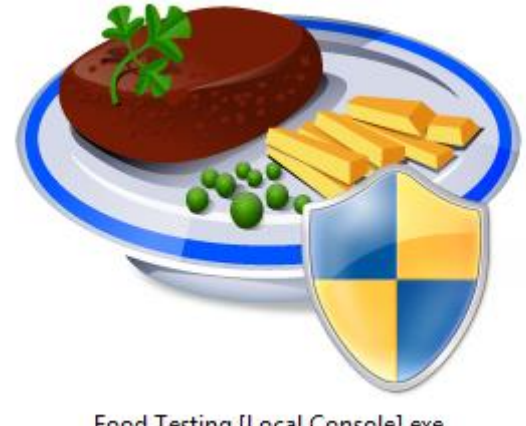

Food Testing [Local Console].exe

<span id="page-31-0"></span>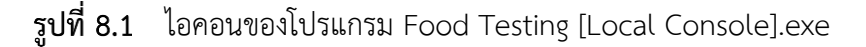

- c. เมื่อเริ่มทำงานโปรแกรม Food Testing [Local Console].exe จะมีกล่องโต้ตอบเพื่อ ขออนุญาตสิทธิ์ในการทำงาน ให้เลือกตัวเลือก Yes
- d. ตั้งค่าโปรแกรมให้พร้อมใช้งานได้โดยเลือกตัวเลือก ตั้งค่าโปรแกรม ดังจุดที่ลูกศรสีแดง ชี้ในรูปที่ 8.2

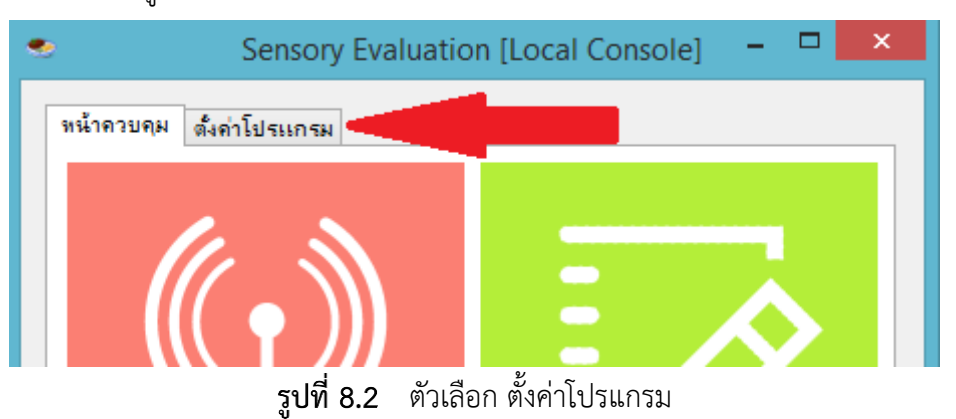

- <span id="page-31-1"></span>e. ใส่ข้อมูลการตั้งค่าโปรแกรมตามความต้องการ ในลักษณะเดียวกับในรูปที่ 8.3 โดยแต่ ละส่วนใช้ส าหรับการตั้งค่าดังนี้
	- Local IP address, Subnet mask, Default gateway ส าหรับใส่ข้อมูลไอพี แอดเดรส ซับเน็ตมาสก์ และดีฟอลต์เกตเวย์ ของเครื่องคอมพิวเตอร์พกพาที่ ต้องการใช้งาน
- $\bullet$  XAMPP Location สำหรับใส่ข้อมูลตำแหน่งที่ได้ติดตั้งโปรแกรม XAMPP ลง ในเครื่องคอมพิวเตอร์พกพา
- Local Database name, Local Database username, Local Database password สำหรับใส่ข้อมูลของฐานข้อมูลท้องถิ่น (ฐานข้อมูลในเครื่อง ้ คอมพิวเตอร์พกพา) ซึ่งได้ทำการสร้างไว้ในเครื่องคอมพิวเตอร์พกพา
- Remote Database name, Remote Database username, Remote Database password, Remote Server Address สำหรับใส่ข้อมูลของ ฐานข้อมูลบนเครื่องคอมพิวเตอร์แม่ข่าย และข้อมูลไอพีแอดเดรสของเครื่อง คอมพิวเตอร์แม่ข่าย
- f. เมื่อตั้งค่าเรียบร้อยแล้ว ให้บันทึกการตั้งค่าโปรแกรมด้วยตัวเลือก Save

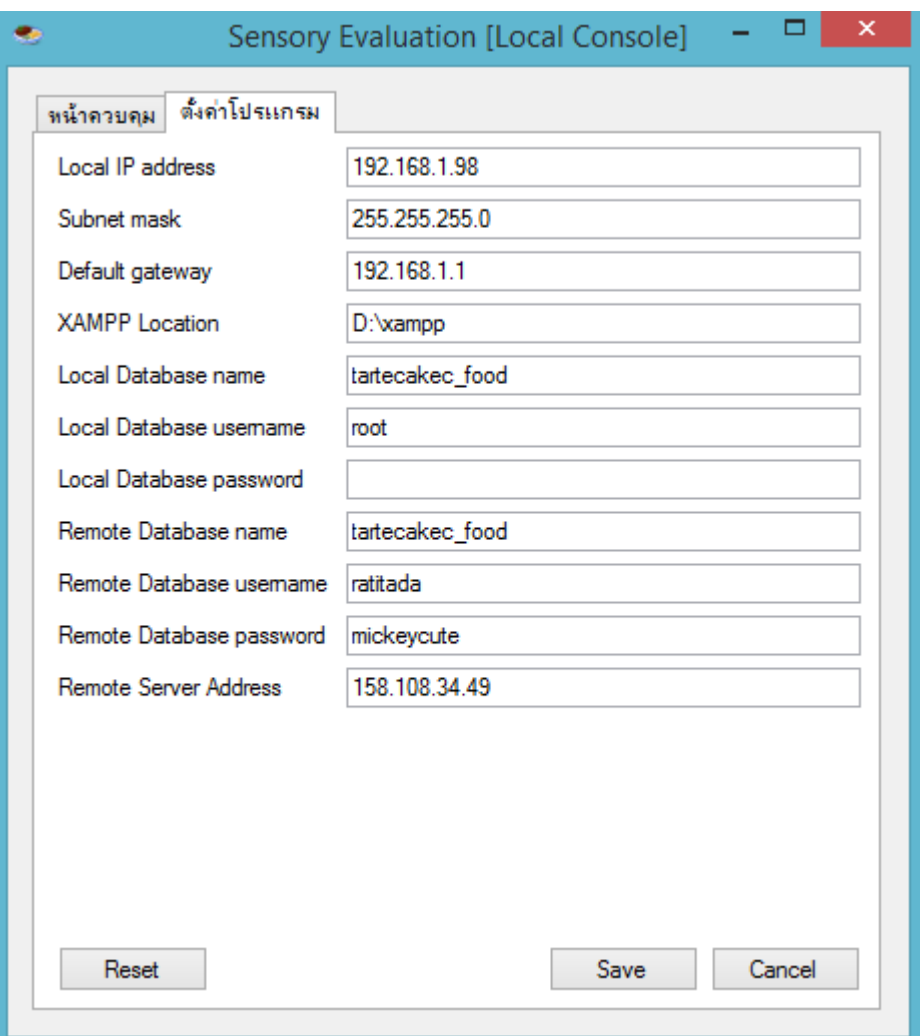

<span id="page-32-0"></span>ตัวอย่างการตั้งค่าโปรแกรม

# **8.1.2 ระบบส่วนอุปกรณ์พกพา**

<span id="page-33-0"></span>1. ดาวน์โหลดไฟล์สำหรับติดตั้งแอปพลิเคชันบนอุปกรณ์พกพาได้จาก

https://drive.google.com/folderview?id=0B-

os2hCe5PeGfkItLTNKTWVEWkJ4bnk4a2FnTTdqTl9KOEtZSHNvZFdhTjJCQXcyZFN6 SDA&usp=sharing โดยเลือกที่ตัวเลือก Download ดังรูปที่ 8.4

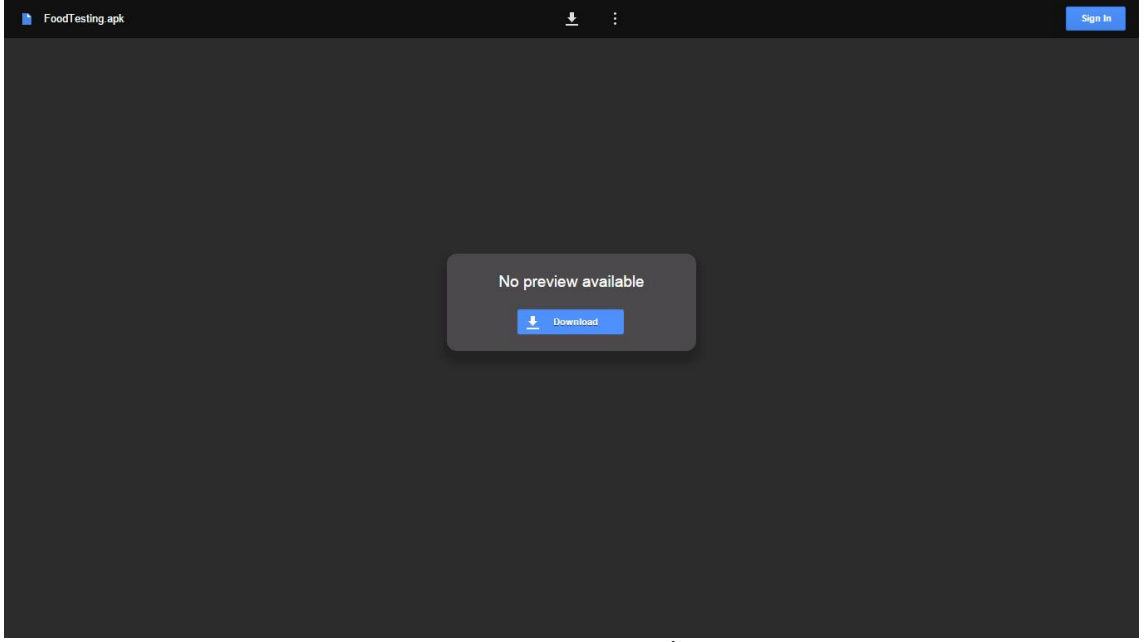

ี รูปที่ 8.4 หน้าเว็บไซต์สำหรับดาวน์โหลดไฟล์ติดตั้งแอปพลิเคชันบนอุปกรณ์พกพา

<span id="page-33-1"></span>2. เมื่อดาวน์โหลดเรียบร้อยแล้ว ให้ติดตั้งแอปพลิเคชันลงในอุปกรณ์พกพา โดยเลือกติดตั้งจาก ไฟล์ที่ได้ดาวน์โหลดมาข้างต้น ดังรูปที่ 8.5

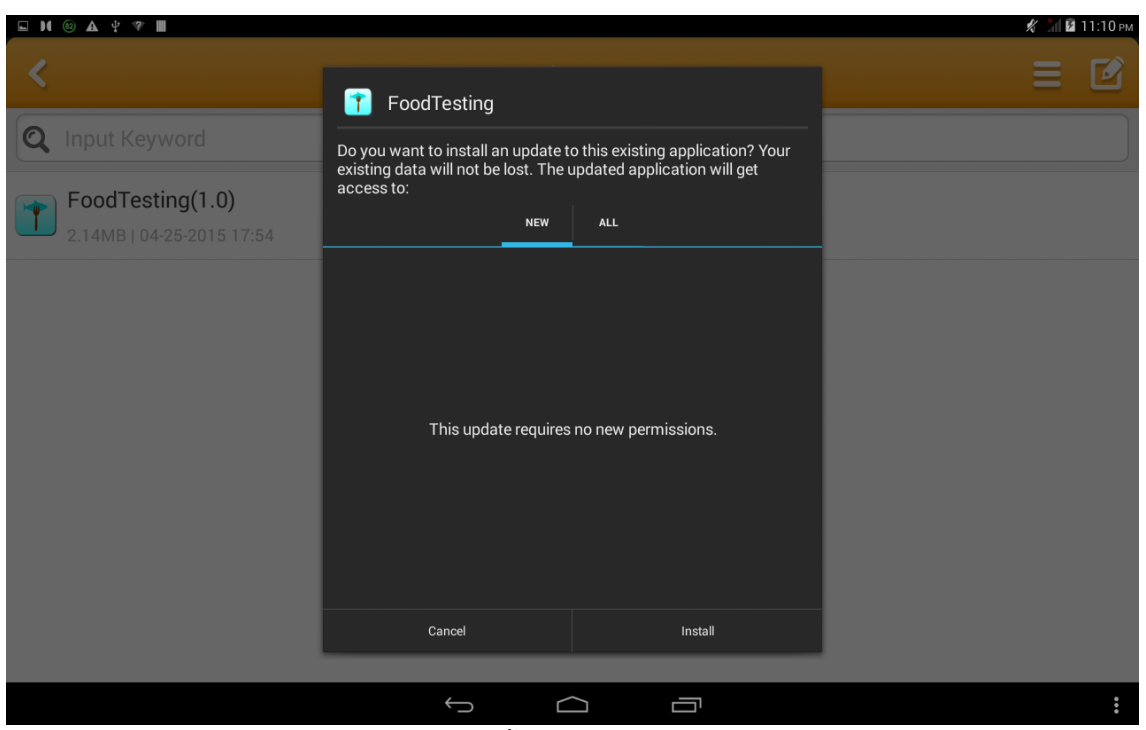

ท าการติดตั้งแอปพลิเคชันลงในอุปกรณ์พกพา

<span id="page-34-0"></span>3. เปิดแอปพลิเคชันที่ติดตั้งเรียบร้อยแล้ว และเปิดหน้าสำหรับตั้งค่า url ที่ใช้ส่งข้อมูลให้กับระบบ ส่วนหน้าเว็บไซต์ โดยทำการเข้าสู่ระบบด้วยชื่อผู้ใช้ url และรหัสผ่าน 1234 ดังรูปที่ 8.6

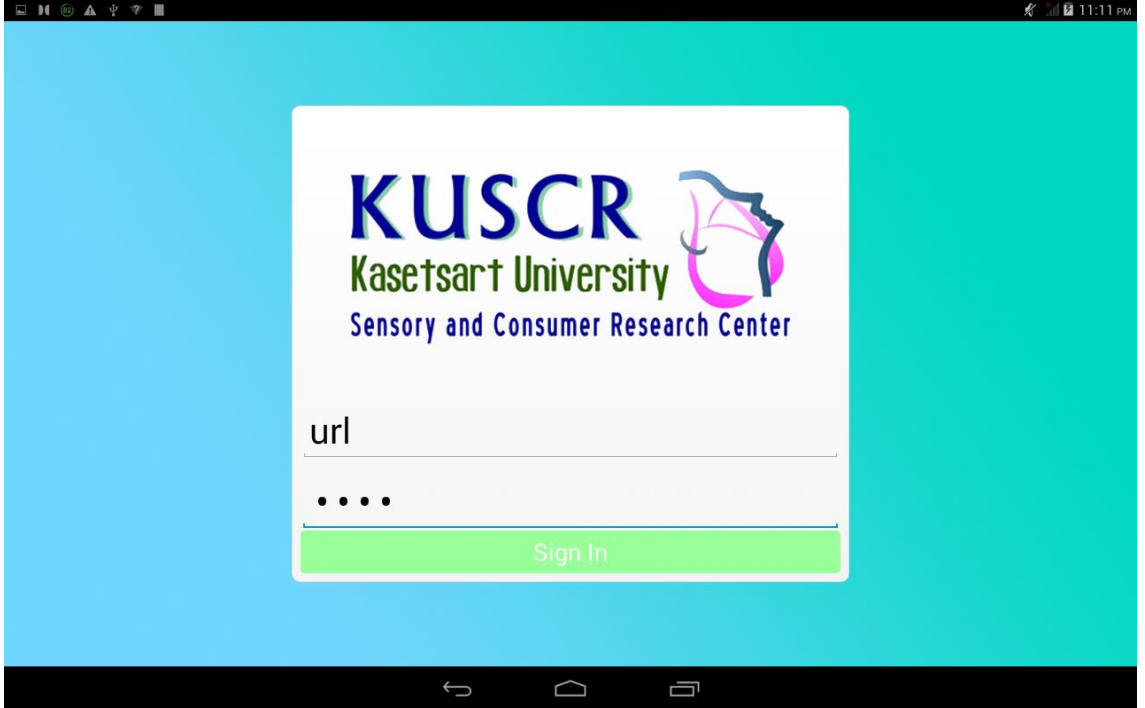

<span id="page-34-1"></span>ี รูปที่ 8.6 การเข้าสู่ระบบด้วยชื่อผู้ใช้ url เพื่อตั้งค่า url สำหรับใช้ส่งข้อมูล

4. ตั้งค่า url สำหรับใช้ส่งข้อมูลให้กับระบบส่วนหน้าเว็บไซต์ โดยการใส่ url ของเครื่อง คอมพิวเตอร์พกพา (ในที่นี้ใช้เป็น http://192.168.1.98/food ดังรูปที่ 8.7) จากนั้นเลือก Submit เพื่อบันทึกการตั้งค่า url ดังกล่าว

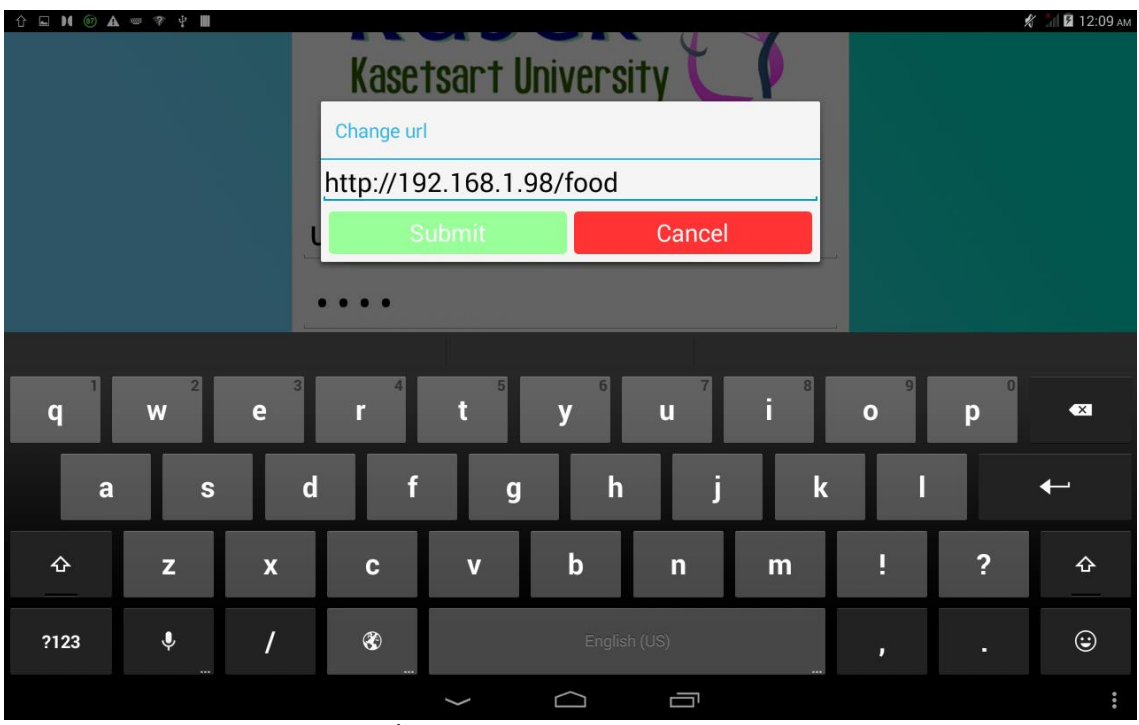

<span id="page-35-3"></span>รูปภาพการตั้งค่า url ส าหรับใช้ส่งข้อมูลให้กับระบบส่วนหน้าเว็บไซต์

5. ย้อนกลับมาที่หน้าเข้าสู่ระบบเพื่อเตรียมพร้อมสำหรับการใช้งานแอปพลิเคชั่นในลำดับถัดไป

# <span id="page-35-1"></span><span id="page-35-0"></span>**8.2 วิธีการใช้งาน**

#### **8.2.1 ระบบส่วนแอกเซสพอยต์**

<span id="page-35-2"></span>1. เปิดแอกเซสพอยต์ให้ทำงาน โดยตั้งไว้ในบริเวณที่จะทำการประเมินทางประสาทสัมผัส

# **8.2.2 ระบบส่วนเครื่องคอมพิวเตอร์พกพา**

1. เชื่อมต่อเครื่องคอมพิวเตอร์พกพาเข้ากับสัญญาณวายฟายชื่อ Sensory Evaluation ดังรูปที่ 8.8

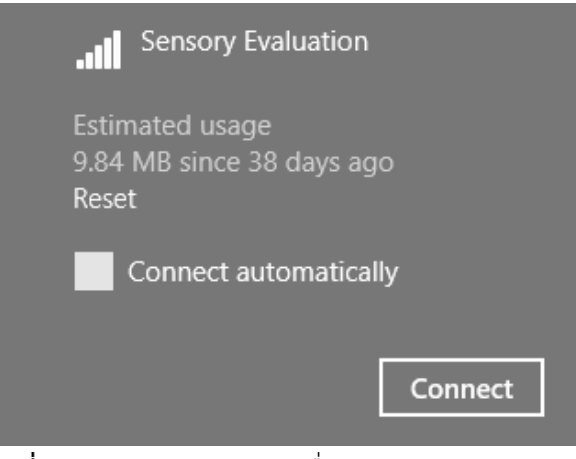

สัญญาณวายฟายชื่อ Sensory Evaluation

- <span id="page-36-0"></span>2. เมื่อเชื่อมต่อกับสัญญาณวายฟายเรียบร้อยแล้ว เปิดโปรแกรม Food Testing [Local .<br>Consolel.exe จากนั้นเลือกที่คำสั่ง เริ่มเชื่อมต่อแบบท้องถิ่น และคำสั่ง เริ่มทำงานหน้าเว็บ แบบท้องถิ่น เพื่อให้เครื่องคอมพิวเตอร์พกพาเริ่มทำงานแบบท้องถิ่นได้ (ปุ่มสีแดง และสีเขียว ดังรูปที่ 4.5)
- 3. เปิดหน้าเว็บไซต์สำหรับควบคุมการทำการประเมิน (จัดการแบบประเมิน, จัดการผู้ใช้ และดูผล การประเมิน) ได้จากค าสั่ง เปิดหน้าเว็บท้องถิ่น
- 4. เข้าสู่ระบบผ่านทางหน้าเว็บไซต์ได้โดยใช้บัญชีผู้ใช้ที่มีสิทธิ์เป็นผู้ควบคุมการทดสอบ (ชื่อผู้ใช้ admin รหัสผ่าน 1q2w3e4r) ดังรูปที่ 8.9

<span id="page-36-1"></span>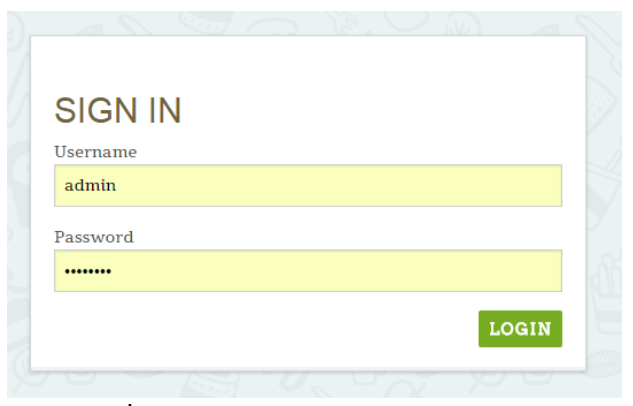

รูปที่ 8.9 หน้าเว็บสำหรับการเข้าสู่ระบบ

5. ที่หน้าหลักของเว็บไซต์จะมีคู่มือการใช้งานเว็บไซต์เพื่อให้ข้อมูลกับผู้ใช้งาน ดังรูปที่ 8.10 ผู้ใช้ สามารถกลับมาที่หน้าหลักได้จากการกดตัวเลือก Home ในแถบเมนูด้านบนของเว็บไซต์ ดังรูป ที่ 8.11

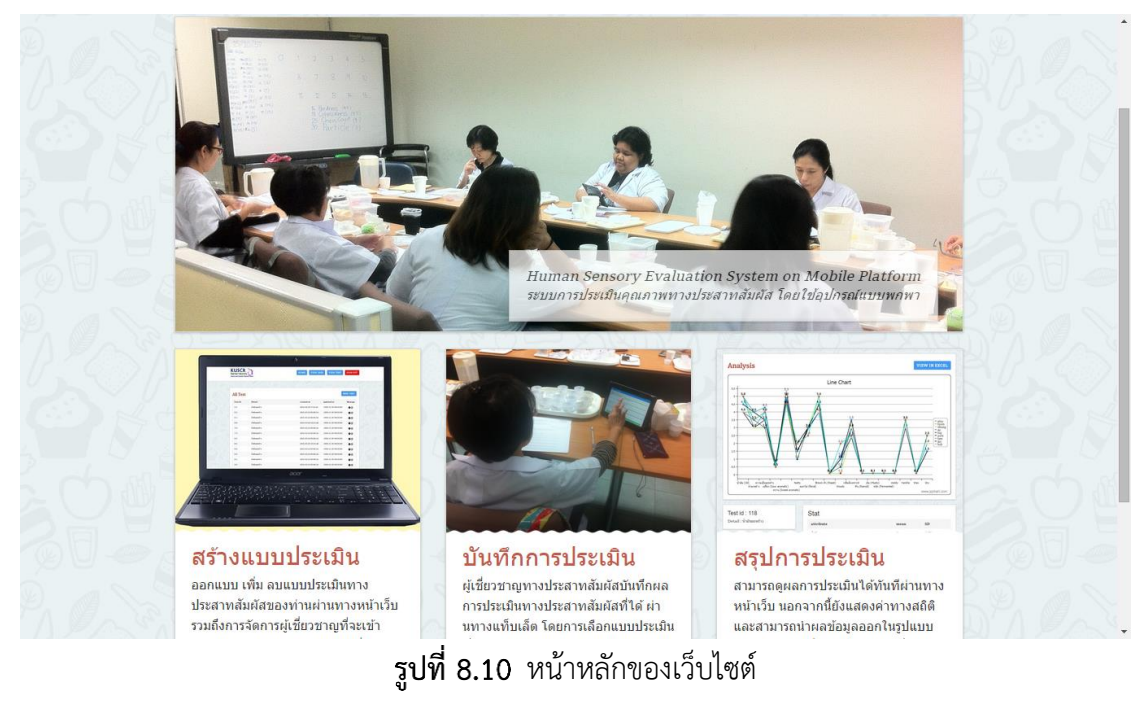

<span id="page-37-1"></span><span id="page-37-0"></span>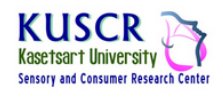

**VIEW USER VIEW TEST SIGN OUT** HOME

รูปที่ 8.11 แถบเมนูด้านบนของเว็บไซต์

6. การจัดการบัญชีผู้ใช้สามารถท าได้ที่ตัวเลือก View User จากแถบเมนูด้านบนดังรูปที่ 8.11 โดย สามารถเพิ่ม-ลบบัญชีผู้ใช้ได้จากหน้าเว็บไซต์ส่วนนี้และลักษณะหน้าเว็บไซต์จะมีลักษณะดังรูป ที่ 8.12

| <b>All User</b> |                 |                 |       | <b>NEW USER</b> |
|-----------------|-----------------|-----------------|-------|-----------------|
| <b>User ID</b>  | <b>Username</b> | <b>Password</b> | Role  | <b>Manage</b>   |
| 1               | admin           | lq2w3e4r        | admin |                 |
| $\overline{2}$  | tester01        | 123456          | user  | ☺               |
| 3               | tester02        | 123456          | user  | ❸               |
| 4               | tester03        | 123456          | user  | ☺               |
| 5               | tester04        | 123456          | user  | ❸               |
| 6               | tester05        | 123456          | user  | ❸               |
| 7               | tester06        | 123456          | user  | €               |

ูรูปที่ 8.12 หน้าเว็บไซต์สำหรับจัดการบัญชีผู้ใช้

<span id="page-38-1"></span>7. การจัดการแบบประเมินจะสามารถทำได้ที่ตัวเลือก View Test จากแถบเมนูด้านบนดังรูปที่ 8.11 โดยสามารถเพิ่ม ลบ และคัดลอกแบบประเมินได้จากหน้าเว็บไซต์ส่วนนี้ และลักษณะหน้า เว็บไซต์จะมีลักษณะดังรูปที่ 8.13

| <b>All Test</b> |                     |                     |                       | <b>NEW TEST</b> |
|-----------------|---------------------|---------------------|-----------------------|-----------------|
| <b>Test id</b>  | <b>Detail</b>       | created at          | updated at            | <b>Manage</b>   |
| 111             | มันฝรั่งแผ่นทอดกรอบ | 2015-04-29 13:57:37 | $-0001-11-3000:00:00$ | 8 O             |
| 123             | ขนมปัง              | 2015-05-20 16:02:16 | -0001-11-30 00:00:00  | <b>3日</b>       |

รูปที่ 8.13 หน้าเว็บไซต์สำหรับจัดการแบบประเมิน

- <span id="page-38-2"></span>8. การดูผลการประเมินจะสามารถทำได้โดยการเลือกที่ Test id ของแต่ละแบบประเมิน เพื่อเข้าสู่ หน้าเว็บไซต์ที่แสดงรายละเอียดของแต่ละแบบประเมิน โดยรายละเอียดของแบบประเมิน และ ผลการประเมินจะแสดงในลักษณะดังรูปที่ 4.3
- 9. เมื่อเสร็จสิ้นการใช้งาน ผู้ใช้สามารถออกจากระบบได้โดยเลือกตัวเลือก Sign out จากแถบเมนู ด้านบนดังรูปที่ 8.11

### **8.2.3 ระบบส่วนอุปกรณ์พกพา**

<span id="page-38-0"></span>1. เปิดแอปพลิเคชัน FoodTesting ซึ่งมีไอคอนดังรูปที่ 8.14

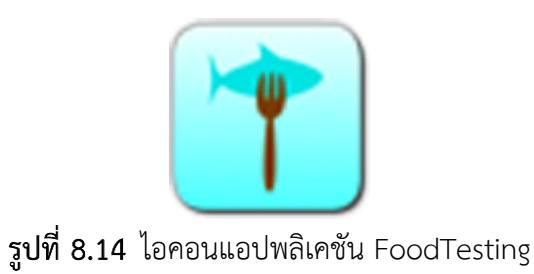

<span id="page-39-0"></span>2. ที่หน้าสำหรับเข้าสู่ระบบ (ดังรูปที่ 8.15) เข้าสู่ระบบโดยใช้ username และ password ของ บัญชีผู้ใช้ที่ต้องการเข้าสู่ระบบ

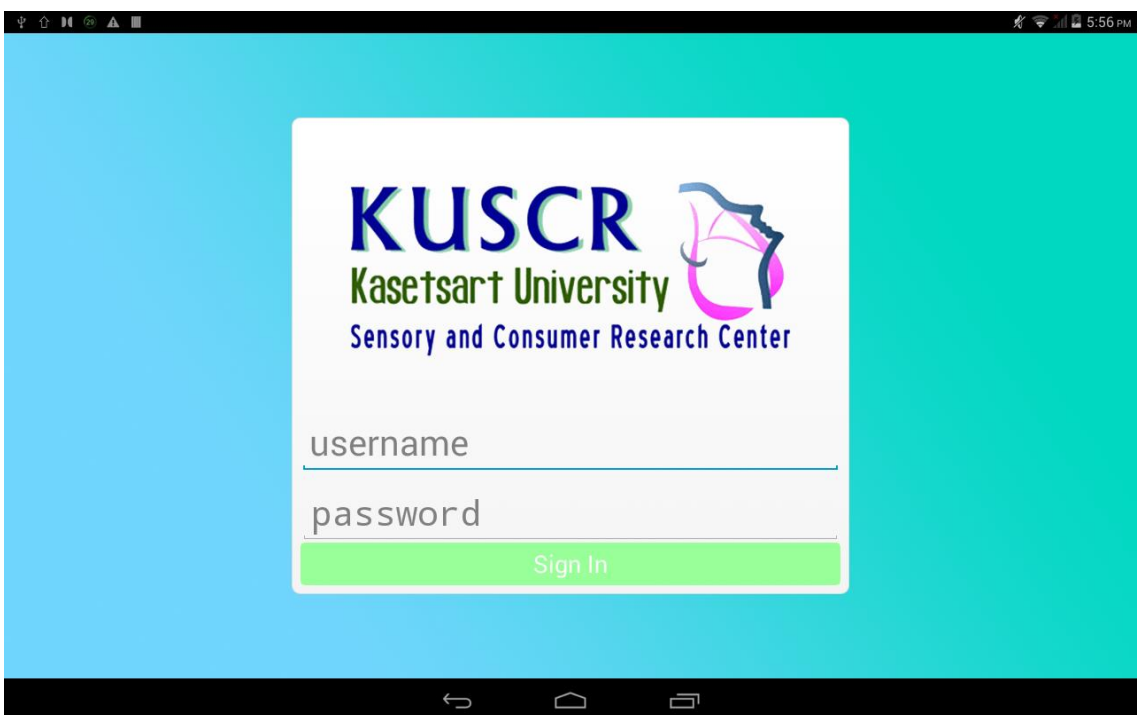

หน้าเข้าสู่ระบบบนแอปพลิเคชัน FoodTesting

<span id="page-39-1"></span>3. เลือกแบบประเมินที่ต้องการประเมินคุณภาพทางประสาทสัมผัสได้จากหน้าสำหรับเลือกแบบ ประเมิน โดยตัวเลือกสีแดงจะแสดงถึงแบบประเมินที่ยังไม่ได้ทำการประเมิน และตัวเลือกสี เขียวจะแสดงถึงแบบประเมินที่ได้ประเมินเรียบร้อยแล้ว ดังรูปที่ 8.16

| $\blacksquare$<br><b>↑ N ② A Ⅲ</b><br>ψ<br>Kasetsart<br>University | <u>แบบประเมินทั้งหมด</u> |              |              |              | MIL 5:58 PM<br>K<br>Ó<br>B<br>ø |
|--------------------------------------------------------------------|--------------------------|--------------|--------------|--------------|---------------------------------|
| ID:169                                                             | ID: 214                  | ID:252       | ID:611       | ID:618       | ID:626                          |
| Attribute: 1                                                       | Attribute: 1             | Attribute: 1 | Attribute: 1 | Attribute: 1 | Attribute: 1                    |
| Create:                                                            | Create:                  | Create:      | Create:      | Create:      | Create:                         |
| 21/3/2015                                                          | 21/3/2015                | 21/3/2015    | 21/3/2015    | 21/3/2015    | 21/3/2015                       |
| <b>EDIT</b>                                                        | <b>EDIT</b>              | <b>EDIT</b>  | <b>EDIT</b>  | <b>EDIT</b>  | <b>EDIT</b>                     |
| ID:642                                                             | ID: 653                  | ID:688       | ID:769       | ID:774       | ID:818                          |
| Attribute: 1                                                       | Attribute: 1             | Attribute: 1 | Attribute: 1 | Attribute: 1 | Attribute: 1                    |
| Create:                                                            | Create:                  | Create:      | Create:      | Create:      | Create:                         |
| 21/3/2015                                                          | 21/3/2015                | 20/3/2015    | 21/3/2015    | 21/3/2015    | 21/3/2015                       |
| <b>EDIT</b>                                                        | <b>TEST</b>              | <b>EDIT</b>  | <b>TEST</b>  | <b>TEST</b>  | <b>TEST</b>                     |
| ID:862                                                             | ID:894                   | ID:916       | ID:941       | ID:946       | ID:954                          |
| Attribute: 1                                                       | Attribute: 1             | Attribute: 1 | Attribute: 1 | Attribute: 1 | Attribute: 1                    |

รูปที่ 8.16 หน้าสำหรับเลือกแบบประเมิน

<span id="page-40-0"></span>4. ท าการบันทึกผลการประเมินแต่ละ attribute จากการเลือกค่าที่ต้องการในแถบเลือกค่า เมื่อ ประเมินเรียบร้อยแล้วให้เลือกที่ตัวเลือก Done ดังรูปที่ 8.17

| $\Psi \equiv \Uparrow \blacksquare$ 20 | A III       |              |                |                |   |                |                |           |                |   |   |        |    |    |    |       | $\frac{1}{2}$ $\frac{1}{2}$ $\frac{1}{2}$ 5:58 PM |
|----------------------------------------|-------------|--------------|----------------|----------------|---|----------------|----------------|-----------|----------------|---|---|--------|----|----|----|-------|---------------------------------------------------|
| Kasetsart<br>University                | Test id:169 |              |                |                |   |                |                |           |                |   |   |        |    |    |    |       |                                                   |
| Nutty                                  | 2.0         | $\mathbf{0}$ | $\mathbf{1}$   | $\overline{2}$ | 3 | $\overline{4}$ | $\overline{5}$ | 6         | $\overline{7}$ | 8 | 9 | 10     | 11 | 12 | 13 | 14    | 15                                                |
| ดอกไม้<br>(floral)                     | $1.0$       | $\mathbf{0}$ | $\mathbf{1}$   | $\overline{2}$ | 3 | $\overline{4}$ | $\sqrt{5}$     | 6         | $\overline{7}$ | 8 |   | $9$ 10 | 11 | 12 | 13 | 14 15 |                                                   |
| Brown                                  | 4.5         | $\mathbf 0$  | $\mathbf{1}$   | 2              | 3 | $\overline{4}$ | 5              | 6         | $\overline{7}$ | 8 |   | $9$ 10 | 11 | 12 | 13 | 14    | 15                                                |
|                                        |             |              |                |                |   |                |                |           |                |   |   |        |    |    |    |       |                                                   |
| คั่ว<br>(Roast)                        | 0.5         | $\Omega$     | $\mathbf{1}$   | $\overline{2}$ | 3 | $\overline{4}$ | 5              | 6         | $\overline{7}$ | 8 | 9 | 10     | 11 | 12 | 13 | 14    | 15                                                |
|                                        |             |              | $\overline{1}$ |                |   |                |                | $\equiv$  |                |   |   |        |    |    |    |       |                                                   |
| Woody                                  | 1.5         | $\mathbf{0}$ |                | $\overline{2}$ | 3 | $\overline{4}$ | 5              | 6         | $\overline{7}$ | 8 |   | 9 10   | 11 | 12 | 13 | 14    | 15                                                |
|                                        |             |              |                |                |   |                |                | Done      |                |   |   |        |    |    |    |       |                                                   |
|                                        |             |              |                |                |   | $\bigcup$      |                | $\bigcap$ |                | Ù |   |        |    |    |    |       |                                                   |

<span id="page-40-1"></span>หน้าส าหรับบันทึกผลการทดสอบทางประสาทสัมผัส

5. ตรวจสอบความถูกต้องของผลการประเมินที่บันทึก เมื่อตรวจสอบความถูกต้องเรียบร้อยแล้วให้ เลือกที่ตัวเลือก Done ดังรูปที่ 8.18

| $14$<br>中<br>120<br>А                  |        |            |      |   | M 2 5:59 PM<br>K T |
|----------------------------------------|--------|------------|------|---|--------------------|
| Test id:169<br>Kasetsart<br>University |        |            |      |   |                    |
| ี่ ∗ กลิ่น                             |        |            |      |   |                    |
| น้ำมัน (Oil)                           | 3.5/15 |            |      |   |                    |
| น้ำมะพร้าว                             | 2.7/15 |            |      |   |                    |
| ความเป็นมะพร้าว                        | 3.0/15 |            |      |   |                    |
| เปรี้ยว (Sour aromatic) 1.5/15         |        |            |      |   |                    |
| หวาน (Sweet                            | 4.0/15 |            |      |   |                    |
| Nutty                                  | 2.0/15 |            |      |   |                    |
| ดอกไม้ (floral)                        | 1.0/15 |            |      |   |                    |
| Brown                                  | 4.5/15 |            |      |   |                    |
| คั่ว (Roast)                           | 0.5/15 |            |      |   |                    |
| Woody                                  | 1.5/15 |            |      |   |                    |
| กลิ่นสังเคราะห์                        | 0.1/15 |            |      |   |                    |
| หืน (Rancid)                           | 1.5/15 |            |      |   |                    |
| อับ (Musty)                            | 3.0/15 |            |      |   |                    |
|                                        |        |            |      |   |                    |
|                                        |        |            | Done |   |                    |
|                                        |        | $\bigcirc$ |      | 卣 |                    |

หน้าส าหรับตรวจสอบการบันทึกผลการทดสอบทางประสาทสัมผัส

# <span id="page-41-1"></span><span id="page-41-0"></span>**8.3 ประมวลภาพขณะใช้งานจริง**

ภาพบรรยากาศขณะทำการใช้ระบบกับการประเมินทางประสาทสัมผัสของผลิตภัณฑ์น้ำมัน มะพร้าว ในวันที่ 23 มีนาคม 2558 มีบรรยากาศดังรูปที่ 8.19, 8.20 และ 8.21

<span id="page-41-2"></span>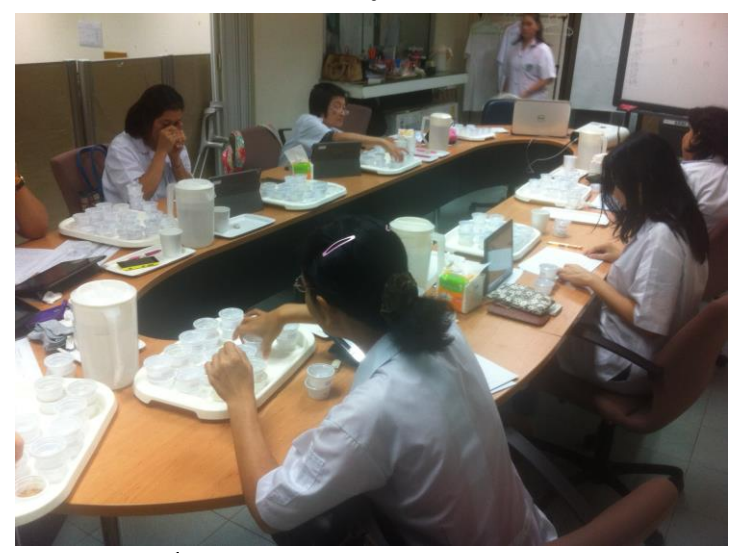

ภาพบรรยากาศการใช้งานระบบ

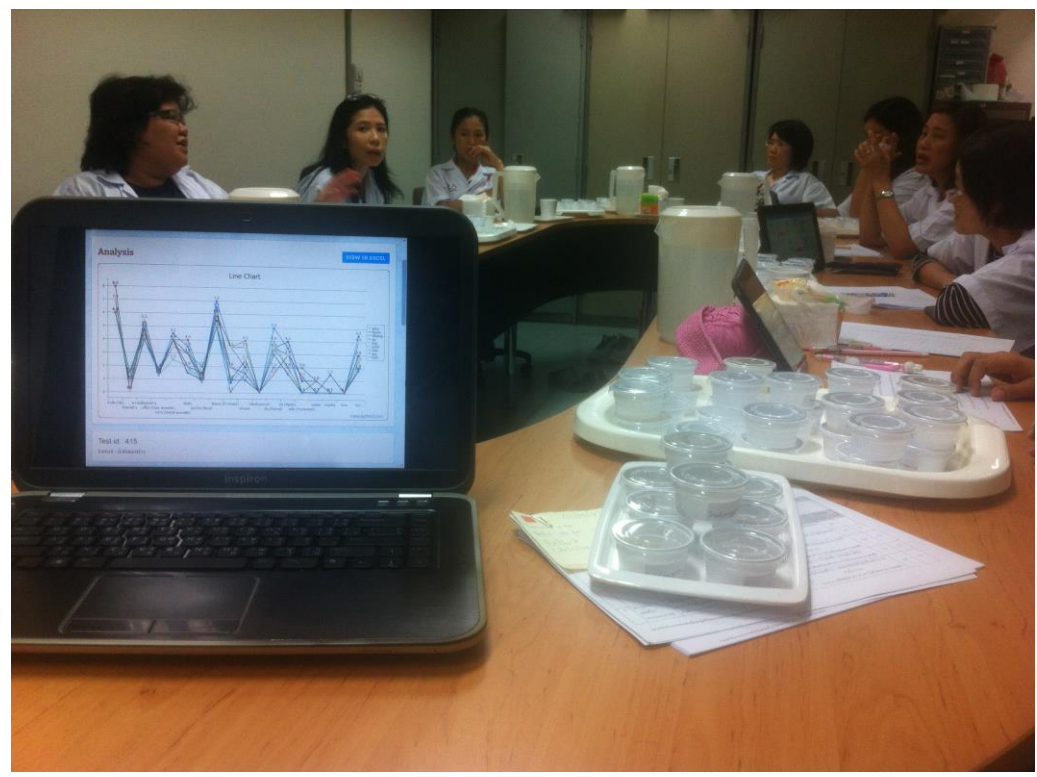

หน้าจอแสดงผลขณะที่มีการใช้ระบบ

<span id="page-42-1"></span><span id="page-42-0"></span>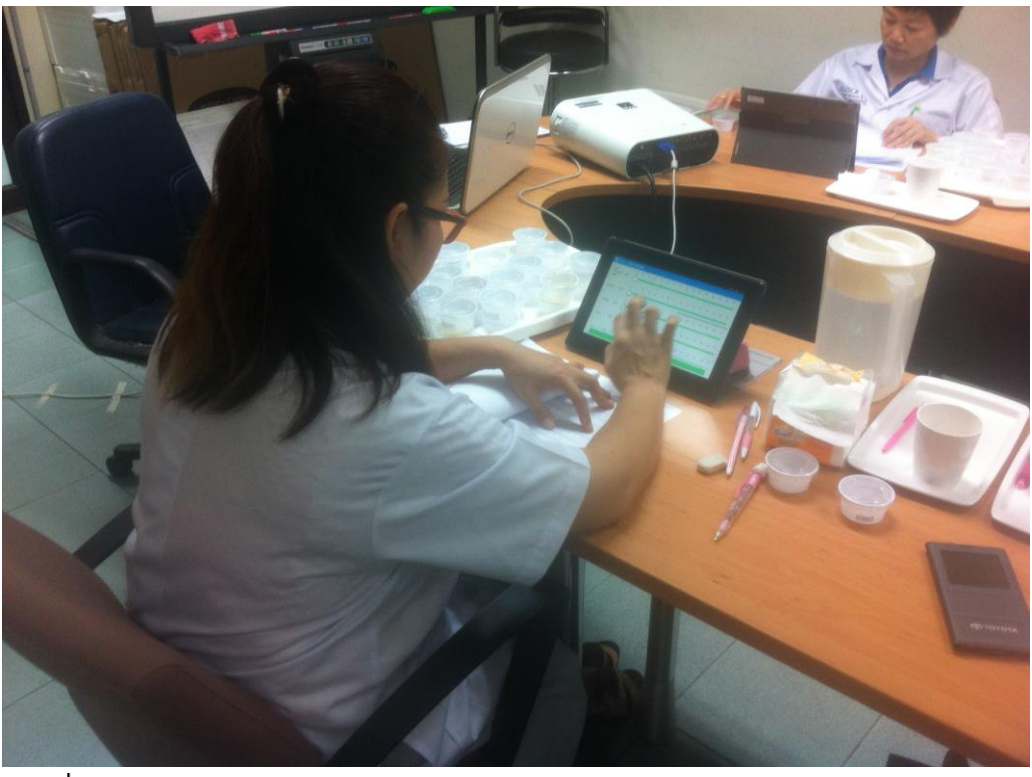

์ **รูปที่ 8.21** ผู้ทดสอบทางประสาทสัมผัสทำการบันทึกข้อมูลการประเมินผ่านอุปกรณ์พกพา

# **ประวัตินิสิต**

<span id="page-43-0"></span>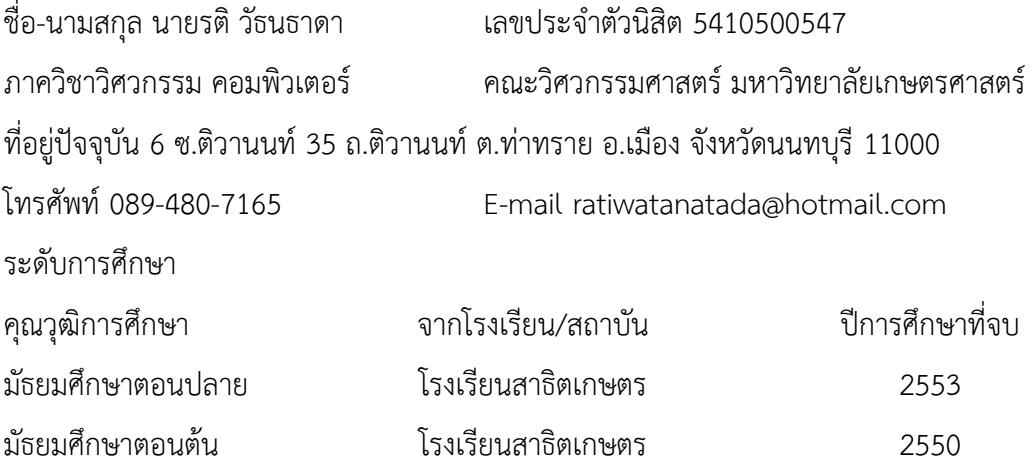